#### enhanced vision®

# acrobat HD-mini

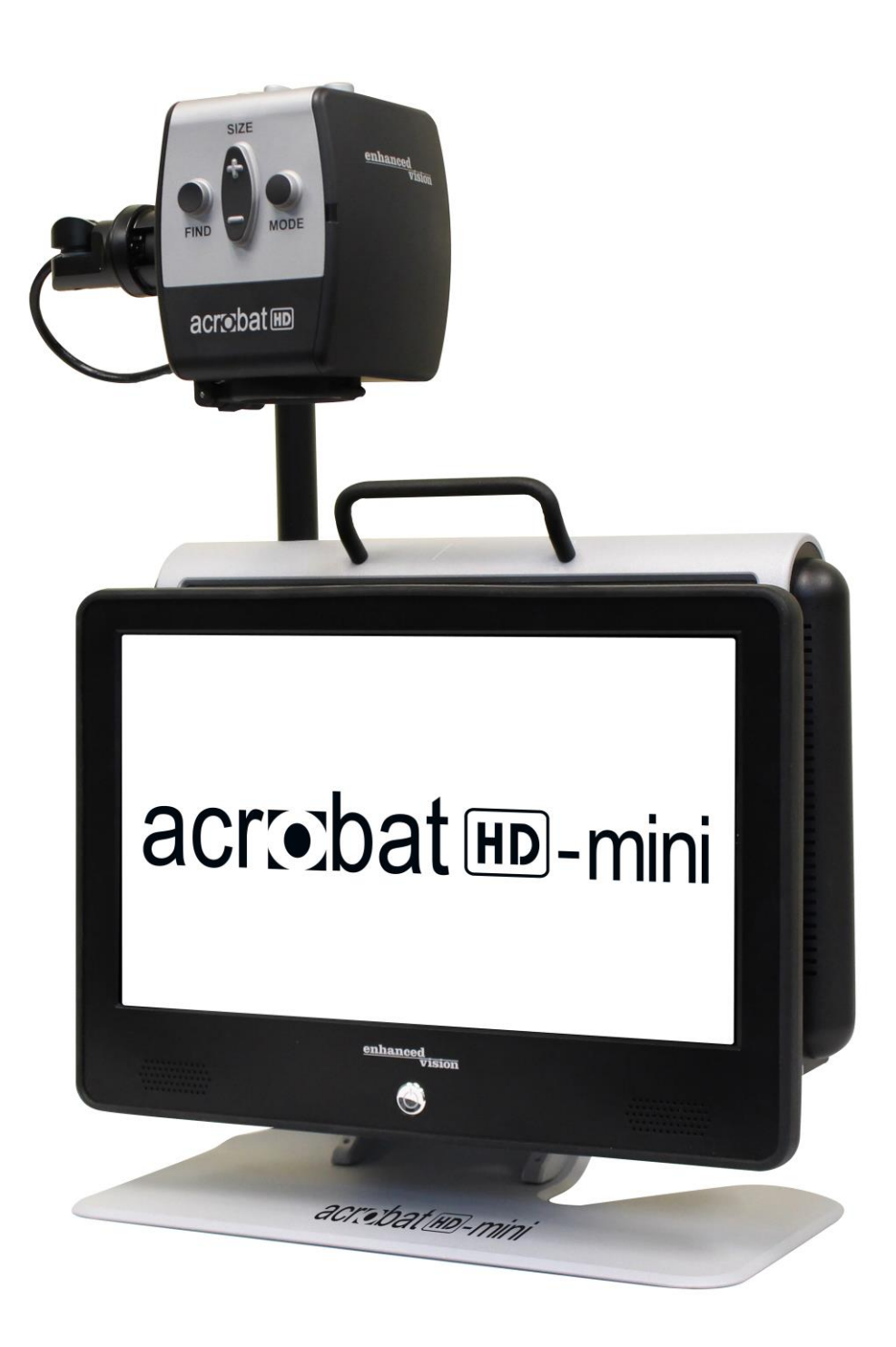

# **Manuale d´uso**

Congratulazioni per l'acquisto dell'Acrobat HD Mini. I prodotti Enhanced Vision sono progettati per offrire le massime qualità e comodità.

L'Acrobat HD Mini mette in grado le persone ipovedenti di leggere, scrivere e vedere oggetti a qualsiasi distanza. La progettazione esclusiva di questo prodotto offre la massima flessibilità e un'ampia gamma di ingrandimento con svariate opzioni di visualizzazione che rendono la lettura più facile che mai. L'Acrobat HD Mini è una soluzione completamente integrata che offre il vantaggio di uno schermo LCD incorporato.

Prima di usare il sistema, si prega di leggere attentamente e seguire le istruzioni contenute in questo libretto. Una buona comprensione delle funzionalità del dispositivo permetterà di trarre il massimo vantaggio dalla sua flessibilità e dalle sue funzioni eccezionali.

In caso di domande, si prega di contattare il proprio professionista di oculistica o il fornitore presso il quale si è acquistato il dispositivo.

Miglioramenti e revisioni di prodotto sono parte integrante del nostro lavoro qui a Enhanced Vision.

Si prega di visitare - http://www.enhancedvision.com/low-visionproduct-line.html

e selezionare il proprio prodotto per la visione. Troverete la versione più aggiornata del manuale d'uso in fondo alla pagina.

# **AVVISO DI CONFORMITÀ FCC**

Questo dispositivo risulta conforme alla Parte 15 delle norme FCC. Il funzionamento è soggetto alle seguenti due condizioni: (1) questo dispositivo non deve causare interferenza distruttiva, e (2) questo dispositivo deve accettare qualsiasi interferenza ricevuta, comprese le interferenze che potrebbero causare un funzionamento indesiderato.

Questa apparecchiatura è stata collaudata ed è risultata conforme ai limiti previsti per i dispositivi digitali di Classe B, Parte 15 delle norme FCC. Tali limiti hanno lo scopo di fornire adeguata protezione dalle interferenze dannose che possono originarsi in ambienti residenziali. Questa apparecchiatura genera, usa e può emettere energia in radiofrequenza e, se non viene installata e utilizzata secondo le istruzioni, può causare interferenze dannose alle comunicazioni radio. Non è comunque garantita l'assenza di interferenze in determinate installazioni. Qualora l'apparecchiatura dovesse provocare interferenze nella ricezione radiotelevisiva, cosa che può essere verificata spegnendo e riaccendendo l'apparecchio, si consiglia di eliminare l'interferenza in uno dei seguenti modi:

- Cambiare l'orientamento o la posizione dell'antenna ricevente.
- Aumentare la separazione tra l'apparecchio e il ricevitore.
- Collegare l'apparecchiatura ad una presa che si trovi su un circuito diverso da quello al quale è collegato il ricevitore.
- Rivolgersi al rivenditore o a un tecnico radiotelevisivo qualificato.

Qualsiasi cambiamento o modifica non autorizzati di questo sistema possono annullare il diritto dell'utente di usare la presente apparecchiatura.

Se il proprio dispositivo per ipovedenti ha un'opzione di collegamento ad una TV, deve essere usato con cavi di interfaccia schermati per rispettare i limiti di emissione stabiliti dalla FCC per i dispositivi digitali di Classe B. L'utente ha la responsabilità di usare i cavi di interfaccia schermati forniti con l'apparecchiatura.

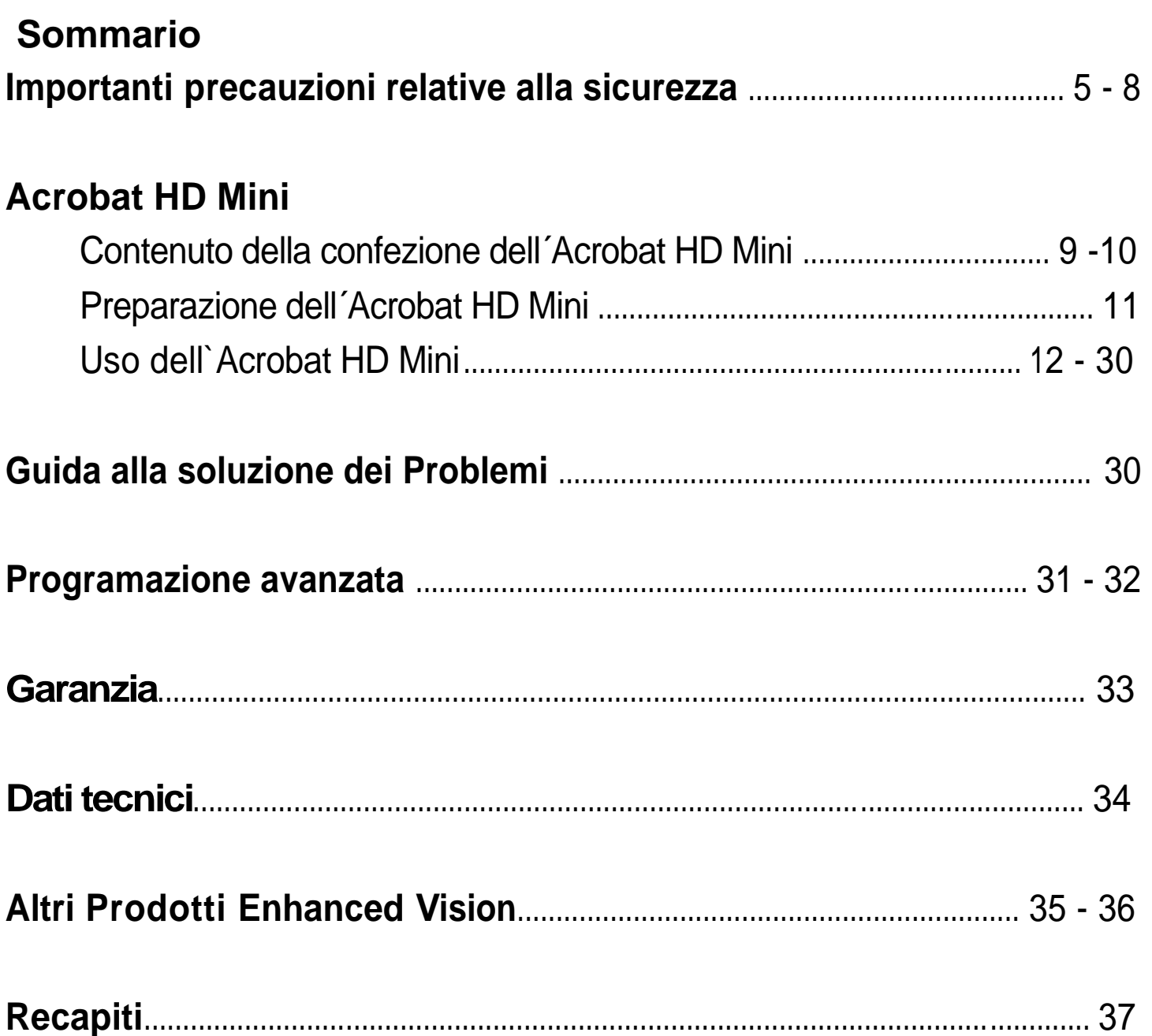

## **IMPORTANTI PRECAUZIONI RELATIVE ALLA SICUREZZA**

Per la propria sicurezza e per ottenere il massimo vantaggio e la maggior durata dall'Acrobat HD Mini, si prega di leggere molto attentamente queste indicazioni relative alla sicurezza.

L'Acrobat HD Mini è concepito per ingrandire e potenziare le immagini al fine di migliorare la qualità di vita delle persone ipovedenti. Il livello di miglioramento della capacità di vedere le immagini offerta da questo prodotto dipende dalle condizioni individuali di una persona e dal suo livello di deficit visivo.

L'Acrobat HD Mini non è concepito per ripristinare le capacità visive, per correggere le condizioni degli occhi o per arrestare la perdita degenerativa della vista. Un professionista della cura degli occhi sarà in grado di determinare se l'Acrobat HD Mini risulta utile e adatto alle condizioni individuali di un paziente. Si prega di attenersi alle seguenti precauzioni per la sicurezza.

- Usare l'Acrobat HD Mini su una superficie stabile e piana, come una scrivania o un tavolo solidi, secondo le specifiche di progettazione previste.
- Evitare di sistemare l'Acrobat HD Mini su un tavolo, un carrello o un supporto instabili, onde evitare che cada causando gravi danni al dispositivo stesso o lesioni all'utente.
- Usare l'Acrobat HD Mini esclusivamente al chiuso NON deve essere esposto a temperature estreme, a rapidi sbalzi di temperatura o all'umidità. Non mettere l'Acrobat HD Mini vicino ad un radiatore, ad un termosifone o in aree esposte a molte ore di luce solare diretta.
- Mettere sempre il cavo di alimentazione lontano da aree di passaggio, per evitare danni all'alimentatore.
- NON tentare di smontare il dispositivo, al fine di prevenire il rischio di scosse elettriche. Affidare tutte le operazioni di manutenzione/riparazione ad una struttura apposita autorizzata.

#### **Come spostare l'Acrobat HD Mini in un'altra ubicazione**

 Fare attenzione quando si sposta l'Acrobat HD Mini di una breve distanza sopra una scrivania o un tavolo. Assicurarsi di non tirare cavi di alimentazione o di connessione.

## **Cura dell'Acrobat HD Mini**

- Quando il sistema non è in uso, spegnere sempre l'Acrobat HD Mini.
- Prima di pulire l'Acrobat HD Mini, spegnere sempre l'alimentazione.
- Pulire l'Acrobat HD Mini con un panno morbido asciutto o con una salvietta di pulizia contro l'elettricità statica. NON usare detergenti liquidi sulle sue superfici in plastica.
- Pulire il vetro della lente con la salvietta apposita fornita nella confezione dell'Acrobat HD Mini (vedere la Figura 1).

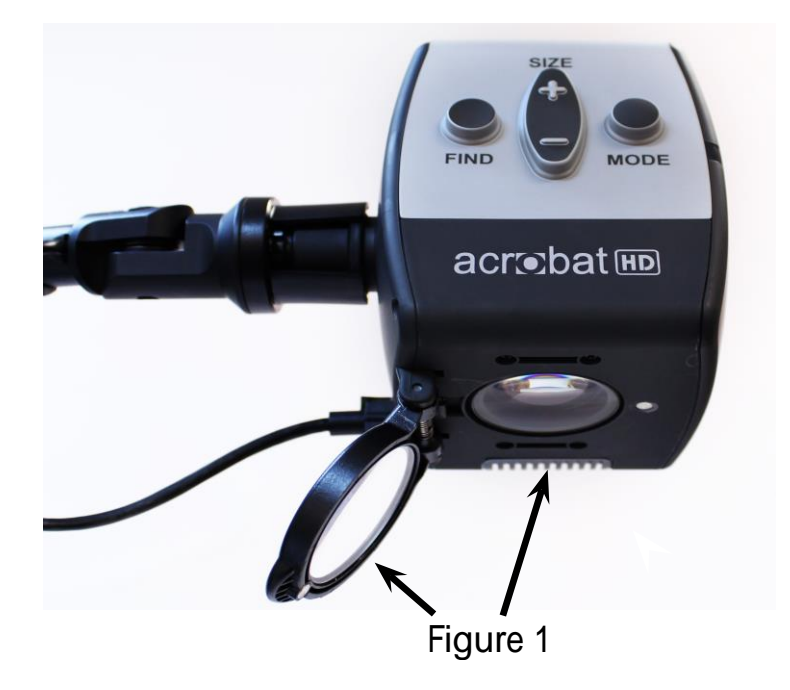

- Seguire tutte le avvertenze, le note cautelative e le istruzioni indicate sul prodotto.
- **Il cavo di alimentazione collegato è un dispositivo di** connessione per l'apparecchiatura elettrica. La presa di corrente deve essere vicino all'apparecchiatura e deve essere facilmente accessibile.
- Questo prodotto è dotato, per sicurezza, di una spina a 3 poli con messa a terra. Questa spina presenta un terzo polo (di messa a terra) e può essere inserita solo in una presa di alimentazione con messa a terra. Se necessario, contattare un elettricista per sostituire la propria presa di alimentazione con una che includa la messa a terra.
- Non usare l'Acrobat HD Mini in prossimità dell'acqua. L'Acrobat HD Mini non è stato progettato per offrire protezione contro il contatto con liquidi di qualsiasi genere.
- Non usare l'Acrobat HD Mini vicino a liquidi infiammabili.
- Almeno una volta alla settimana, pulire l'Acrobat HD Mini con un panno morbido asciutto o con una salvietta di pulizia contro l'elettricità statica. NON usare detergenti liquidi sulle sue superfici in plastica. Non si raccomandano né si richiedono ulteriori metodi di sterilizzazione o pulizia.

 Questo prodotto contiene parti in movimento. Fare attenzione quando si sposta il braccio scorrevole regolabile o quando si trasporta l'Acrobat HD Mini, onde evitare possibili lesioni alle mani e alle dita.

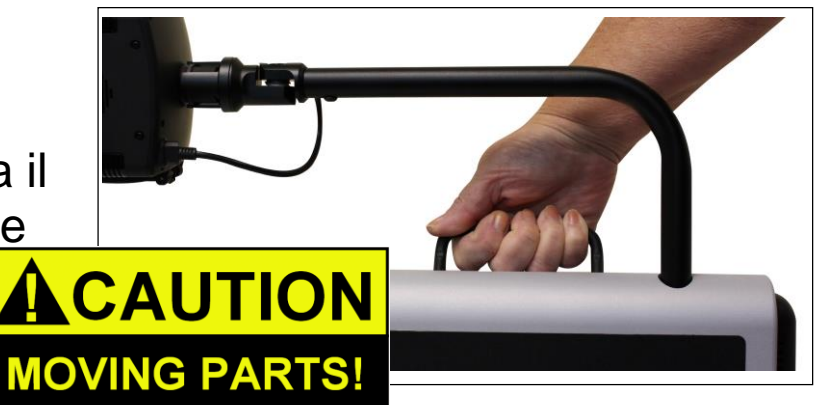

 Per evitare lesioni personali o danni all'Acrobat HD Mini, collegare alle prese jack di ingresso della videocamera solo quanto indicato

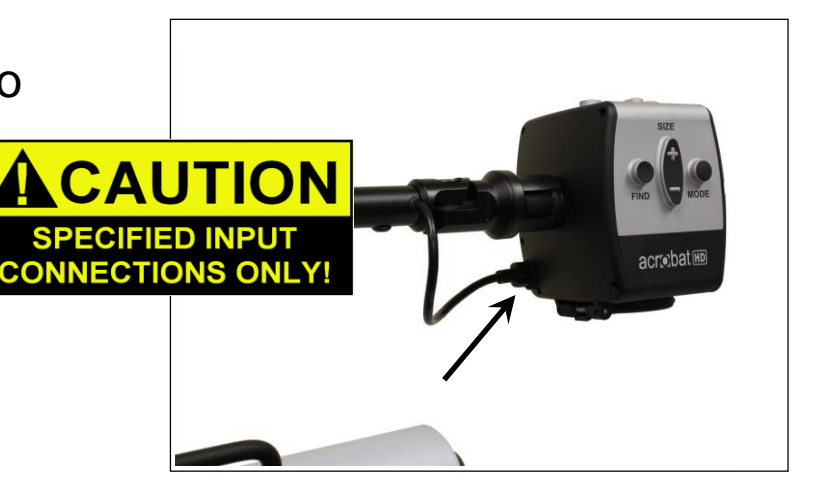

#### **Suscettibilità all'interferenza**

Quando l'Acrobat HD Mini è soggetto ad un forte campo di radiofrequenza, di scarica elettrostatica o di rumore elettrico transitorio, potrebbe verificarsi un temporaneo peggioramento della qualità dell´immagine. Una scarica elettrostatica (causata da elettricità statica) potrebbe causare l'oscuramento dello schermo. In questo caso, spegnere e riaccendere il dispositivo.

## **CONTENUTO DELLA CONFEZIONE DELL´ACROBAT HD MINI**

Tutti gli accessori richiesti per il funzionamento del dispositivo sono inclusi nella confezione dell'Acrobat HD Mini.

#### **L'Acrobat HD Mini si compone degli articoli e degli accessori seguenti.**

- 1. Schermo LCD/LED da 13,3 pollici: visualizza immagini di alta qualità
- 2. Videocamera: ruota di 340 gradi per catturare e ingrandire l'immagine
- 3. Manico per il trasporto: viene usato per sollevare l'Acrobat HD Mini
- 4. Lente di zoom: viene usata per l'alto ingrandimento ravvicinato
- 5. Braccio: braccio rotante che sostiene la videocamera

#### **Accessori inclusi**

- 6. Telecomando: (batterie incluse): permette all'utente di controllare a distanza le funzioni dell'Acrobat HD Mini.
- 7. Salvietta per lenti: permette la pulizia del display LCD
- 8. Cavo di alimentazione: si collega a una presa di corrente e nella parte posteriore del Acrobat HD Mini.

#### **Accessori NON inclusi**

- 9. Custodia con ruote (opzionale): offre protezione all'Acrobat HD Mini e rende ancora più facile il trasporto
- 10. Piano X-Y: sono disponibili per l'Acrobat il piano X-Y e il mini-piano X-Y, per disporli sotto la videocamera e rendere la lettura ancora più facile!

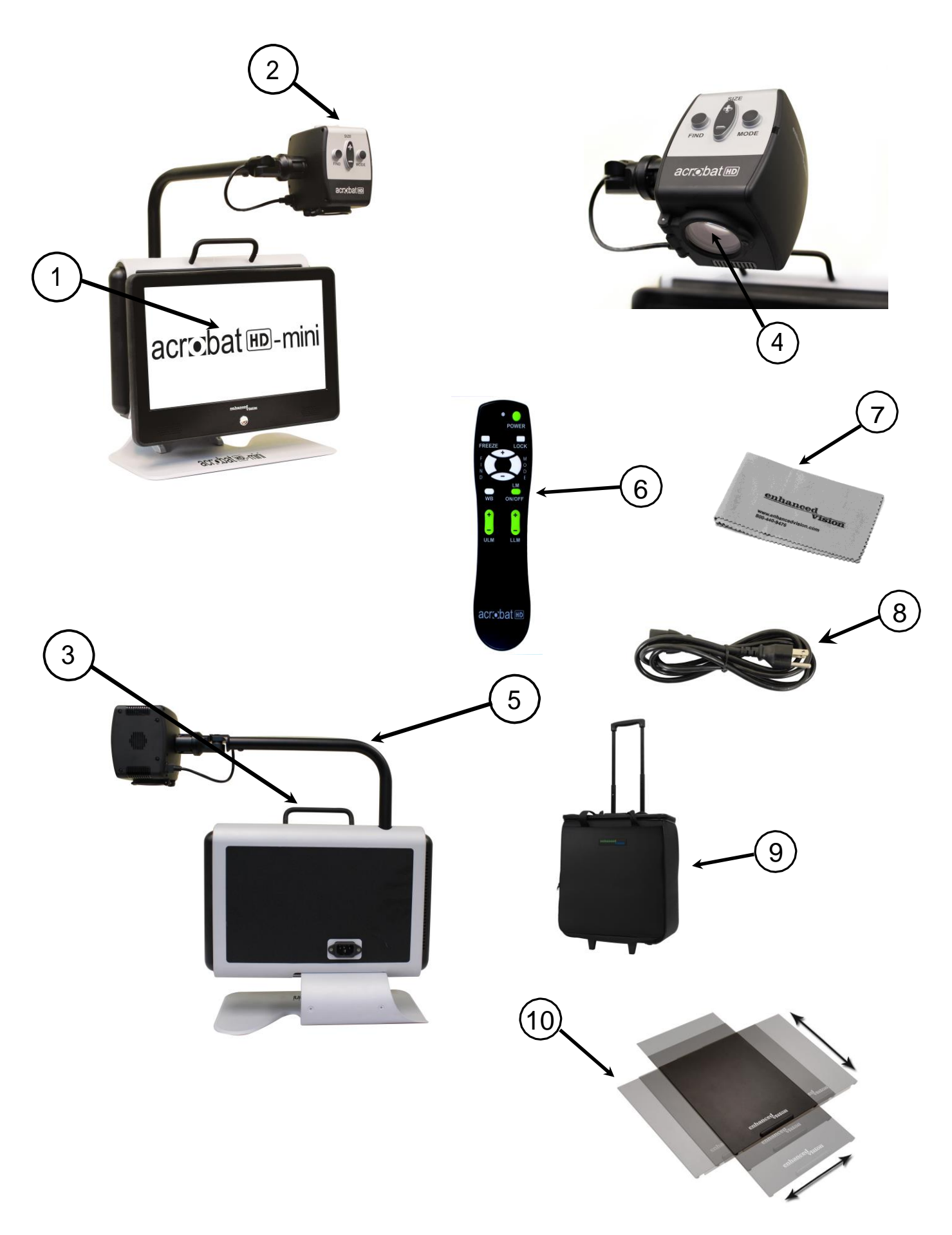

*Contenuto della Confezione dell´Acrobat HD Mini*

# **APPRONTAMENTO DELL´ACROBAT HD MINI**

#### **1. Disimballaggio e trasporto dell'Acrobat HD Mini**

Durante il disimballaggio e il trasporto, assicurarsi di sollevare l'Acrobat HD Mini afferrandolo per il manico per il trasporto incorporato. Non tentare di sollevare o trasportare l'LCD afferrandolo per la base. (Vedere la Figura 1.)

## **2. Approntamento dell'Acrobat HD Mini**

Disporre l'Acrobat HD Mini su una superficie piatta e piana come un tavolo o una scrivania.

## **3. Collegare l'alimentazione a CA**

Collegare il cavo di alimentazione attaccato ad una presa di corrente disponibile. (Vedere la Figura 2.) Per offrire ulteriore protezione durante una tempesta elettrica, può anche essere usato, e si raccomanda, un protettore da sovratensioni.

## **4. Accendere l'alimentazione**

Sul retro dell'Acrobat HD Mini, a destra, far scattare l'interruttore dalla posizione 0 a quella l (vedere la Figura 3). Lo schermo LCD e la videocamera Acrobat si accendono automaticamente nel giro di pochi secondi. Sullo schermo LCD dovrebbe apparire l'immagine sulla quale è puntata la videocamera.

Spegnere l'alimentazione facendo scattare lo stesso pulsante di nuovo sulla posizione 0. Per questa sessione di addestramento, lasciare l'alimentazione accesa.

Figura 1

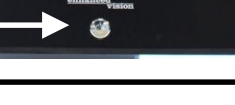

Figura 3

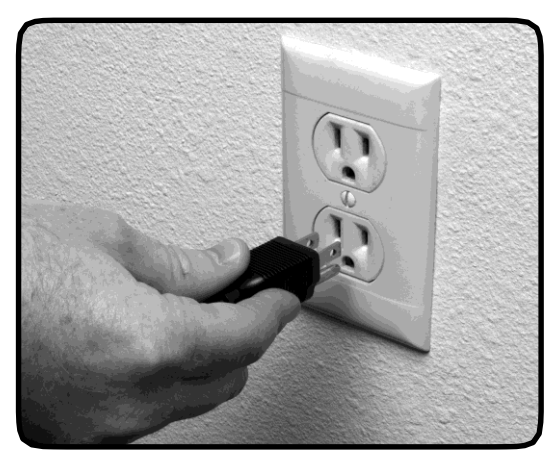

Figura 2

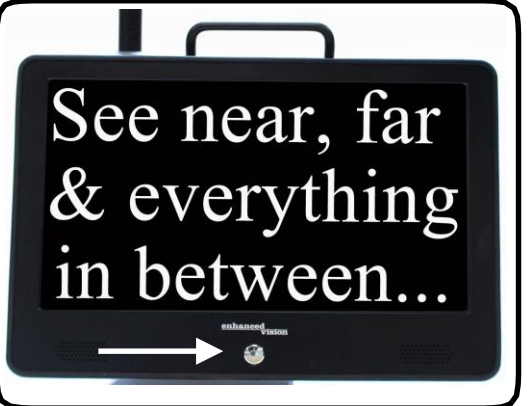

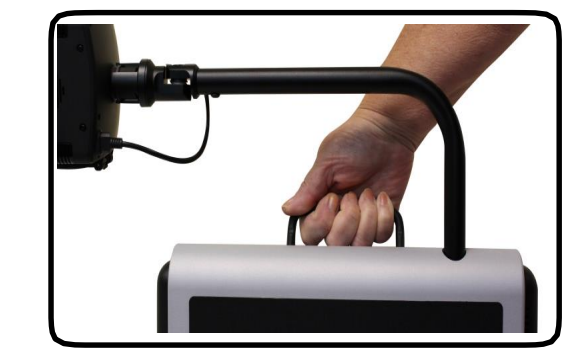

## **USO DELL´ ACROBAT HD MINI**

#### **Regolazione della posizione della videocamera**

La videocamera dell'Acrobat HD Mini è collegata ad un braccio progettato in modo speciale, che permette alla videocamera di scorrere verso sinistra o verso destra, o di inclinarsi in diverse direzioni. (Vedere le Figure 1, 2 e 3.)

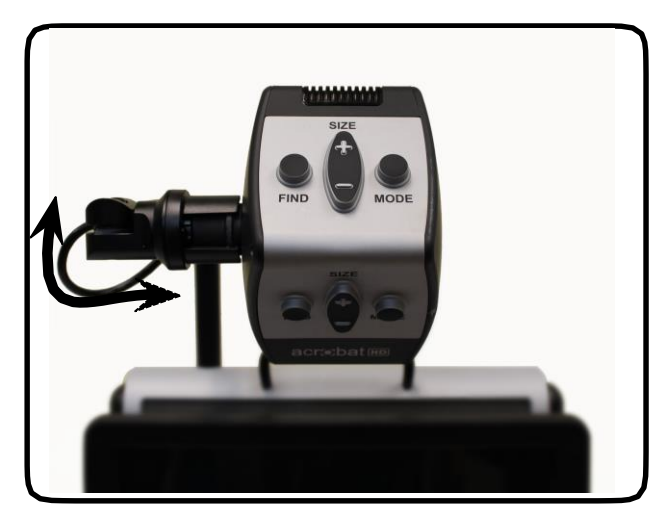

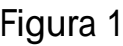

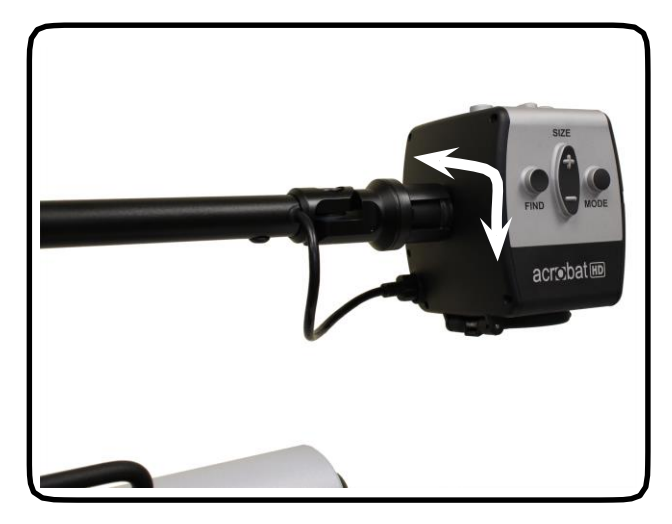

Figura 1 Figura 2

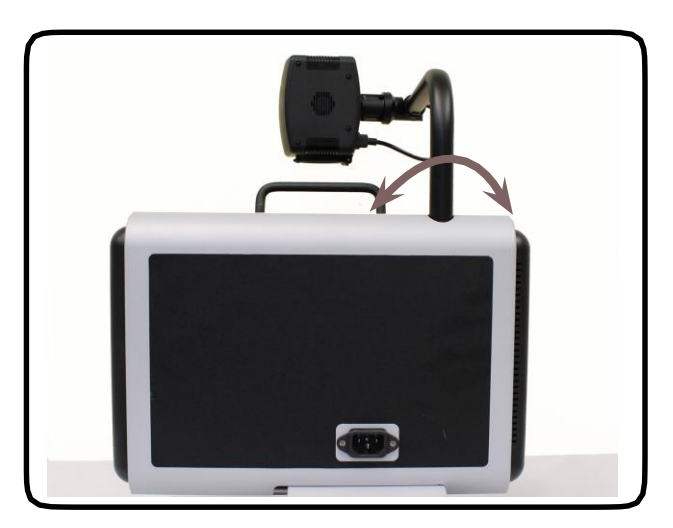

Figura 3

## **Regolazione dell'angolo di visualizzazione**

La videocamera dell'Acrobat HD Mini ruota a 340 gradi, offrendo una flessibilità senza pari agli ipovedenti. NON forzare la videocamera oltre la sua gamma di angolazione di 340 gradi, onde evitare di danneggiare il dispositivo.

L'Acrobat HD Mini può essere usato per vedere oggetti lontani, per guardarsi allo specchio e per leggere o scrivere. Per cambiare la modalità di visualizzazione, basta spostare la posizione della videocamera ruotandola sul braccio.

## **Modalità di visualizzazione a distanza**

La videocamera può ruotare in avanti per visualizzare persone, oggetti e paesaggi. Quando si passa a questo angolo di visualizzazione, nell'angolo in alto a sinistra dello schermo appaiono le parole "Modalità distanza". Assicurarsi di aprire la Lente di lettura per la Modalità distanza (vedere la Figura 1). Questa modalità distanza permette l'ingrandimento fino a 25 volte di oggetti a una distanza di circa 1 metro. In questa modalità, sebbene la videocamera possa visualizzare oggetti a distanza infinita, per ottenere il massimo vantaggio di ingrandimento si raccomanda che la videocamera si trovi ad una distanza dall'oggetto da ingrandire compresa fra 1-9 metri (vedere la Figura 2).

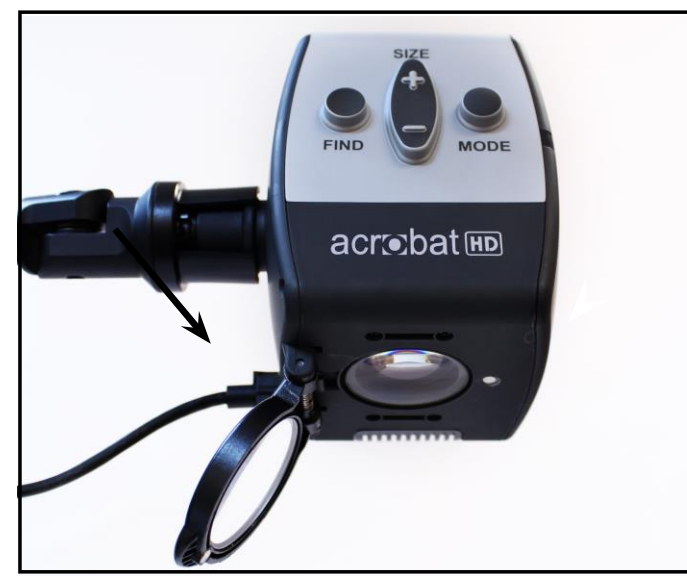

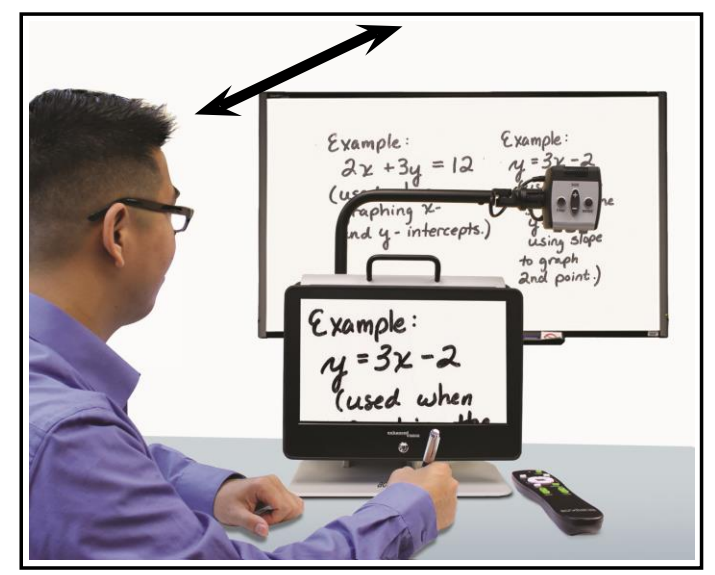

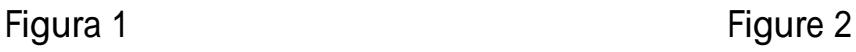

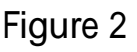

*Uso dell'Acrobat HD Mini* 13

#### **Modalità specchio**

La videocamera può essere ruotata all'indietro per offrire l'equivalente di uno specchio. Quando si passa a questo angolo di visualizzazione, nell'angolo in alto a sinistra dello schermo appaiono le parole "Modalità specchio". In questa posizione, l'utente può usare l'Acrobat HD Mini per truccarsi, radersi il viso o svolgere altre attività per l'igiene e la cura personali (vedere la Figura 1).

Per ottenere la massima chiarezza dell'immagine, usare la lente di zoom e mettersi ad una distanza dalla videocamera compresa fra 19 e 56 cm circa.

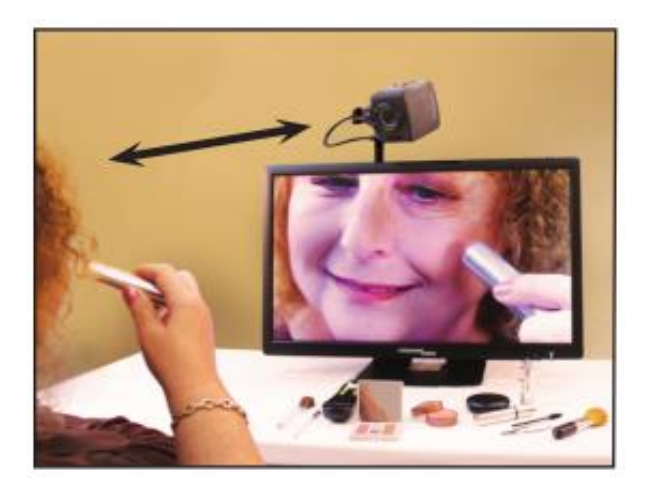

**19 – 56 cm (Si raccomanda)**

Figura 1

#### **Modalità lettura**

La videocamera può essere regolata verso il basso per leggere, scrivere e dedicarsi ad artigianato o altri hobby (vedere la Figura 1). Questa modalità è ideale per l'uso in classe. Quando la videocamera viene ruotata verso il basso, nell'angolo in alto a sinistra dello schermo appaiono le parole "Modalità lettura".

L'Acrobat HD Mini è in grado di muoversi liberamente, verso sinistra o verso destra, lungo il meccanismo a staffa progettato appositamente.

Per ottenere la massima chiarezza di visualizzazione, quando gli oggetti si trovano ad una distanza compresa fra 30,5 cm e 48 cm circa dalla videocamera, è meglio chiudere la lente di zoom.

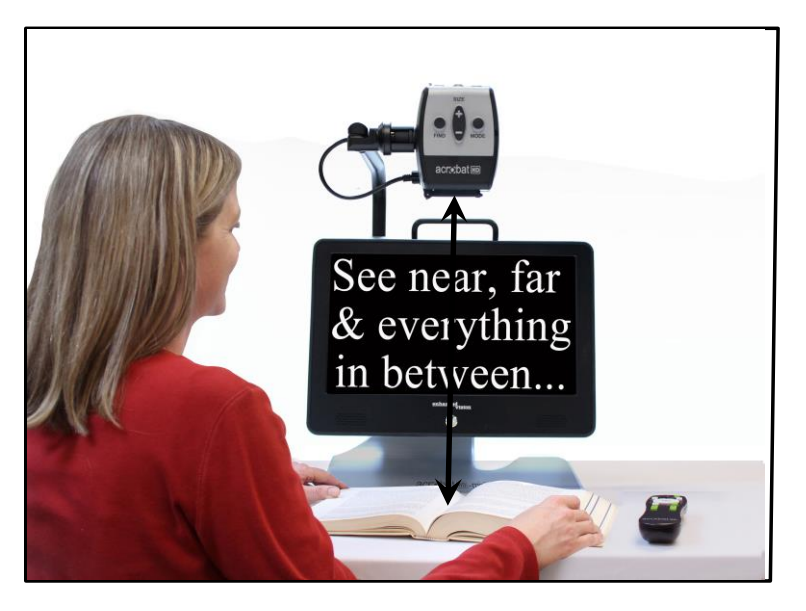

**30,5 - 48 cm (Si raccomanda)**

Figura 1

## **Regolazione dell'ingrandimento**

L'Acrobat HD Mini offre una vasta gamma di funzionalità di ingrandimento. Le istruzioni che seguono possono essere usate con il telecomando o con la videocamera (vedere le Figure 1 e 2).

- 1. Per regolare l'ingrandimento, premere e tenere premuti i pulsanti + o – (situati sul telecomando o sulla videocamera) finché non si raggiunge l'ingrandimento desiderato.
- 2. Quando si aumenta l'ingrandimento, nell'angolo in alto a sinistra del monitor appare la parola "Ingrandimento". Quando si raggiunge il massimo ingrandimento, appaiono le parole "Ingrandimento Max".
- 3. Quando si diminuisce l'ingrandimento, nell'angolo in alto a sinistra del monitor appare la parola "Riduzione". Quando si raggiunge il minimo ingrandimento, appaiono le parole "Ingrandimento Min".

NOTA: il livello dell'ingrandimento dipende dalla distanza della videocamera dall'oggetto

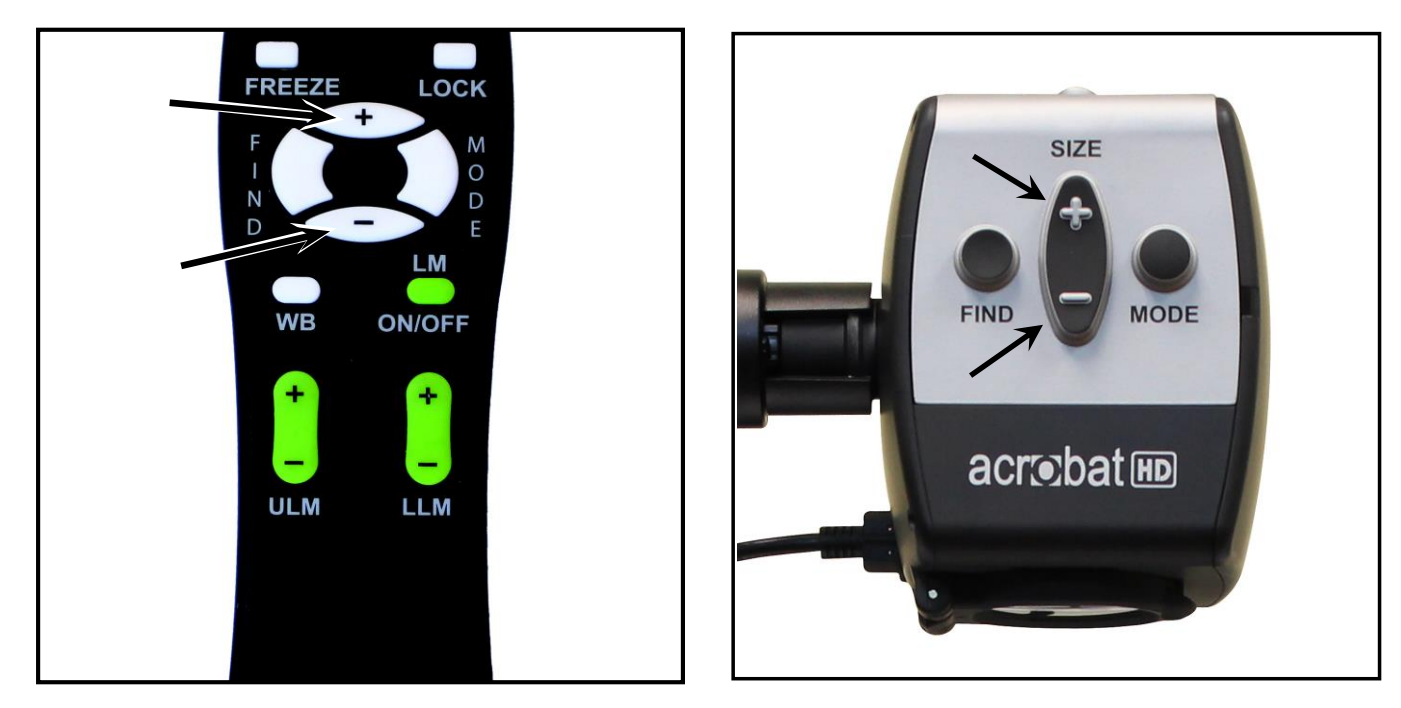

Figura 1

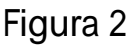

## **Modifica della modalità di visualizzazione**

Acrobat HD Mini è stato progettato per offrire una visualizzazione ottimale a persone con determinate condizioni visive, offrendo una gamma di scelta sia per i testo che per i colori di sfondo. Utilizzare il tasto Mode (Figura 1 e 2) per attivare o disattivare la visualizzazione a colori, in bianco e nero, positiva potenziata, negativa potenziata, e le vostre 5 selezioni preferite di modalità di colore. Le 5 modalità preferite di selezione di colore possono essere modificate con qualsiasi dei 28 colore selezionabili nelle opzioni seguendo le istruzioni fornite a pagina 24. Le seguenti indicazioni possono essere utilizzate con il telecomando o la camera.

## **Regolazione delle modalità di visualizzazione**

- 1. La modalità di visualizzazione si sceglie premendo il pulsante "Mode" (modalità) sul Telecomando o sulla Camera (vedere Figure 1 e 2).
- 2. Ad ogni pressione, si passano in rassegna una dopo l´altra tutte e sette le modalità di visualizzazione (Vedere pagina seguente).

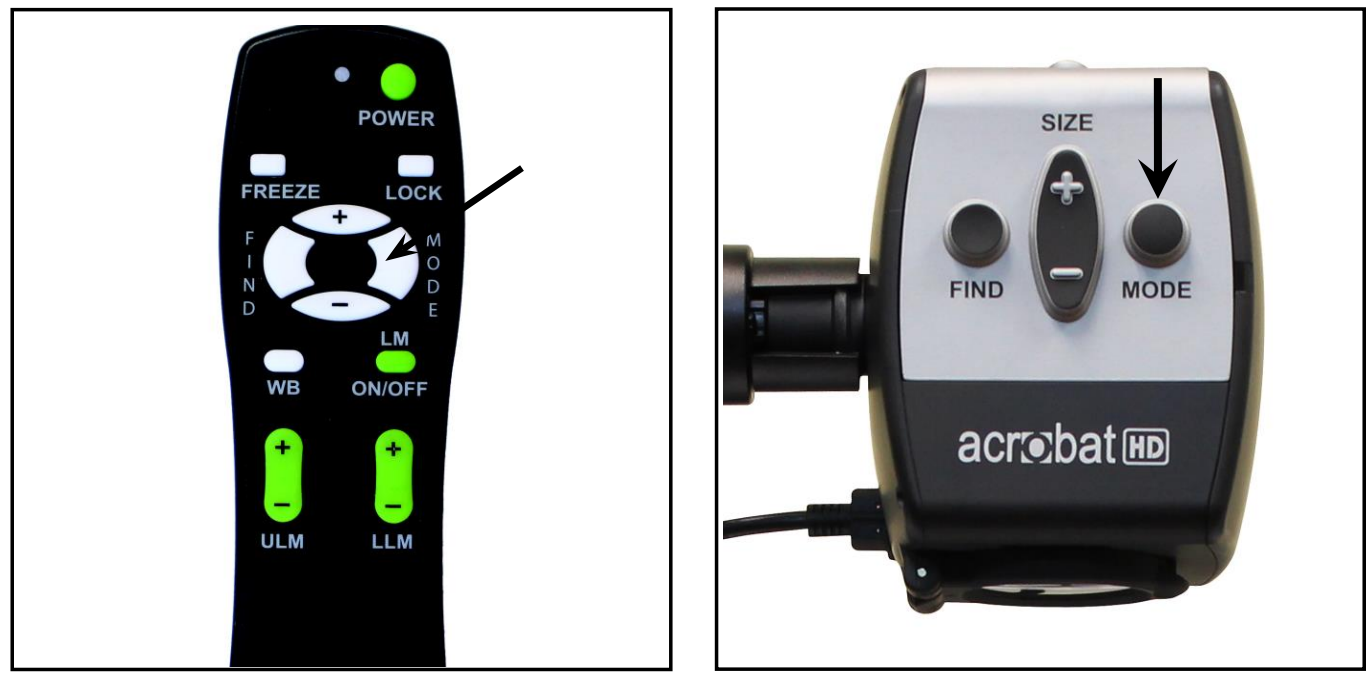

Figura 2

Figura 2

#### **Modalità di visualizzazione Immagine Full Color**

Questa modalità offre una rappresentazione a colori reali (True Color) dell'immagine ingrandita.

#### **Immagine in bianco e nero**

Questa modalità offre una rappresentazione in bianco e nero dell'immagine ingrandita.

#### **Immagine positiva potenziata**

Questa modalità offre uno sfondo bianco con testo nero. La modalità aumenta il contrasto per offrire immagini di testo nitide per la lettura.

#### **Immagine negativa potenziata**

Questa modalità offre uno sfondo nero con testo bianco. La modalità aumenta il contrasto per offrire immagini di testo nitide per la lettura.

#### **Selezione colori 1**

In difetto di fabbrica questa modalità fornisce una blu sfondo con il testo giallo. Questo è uno dei più comunemente usato combinazioni di colori. Per cambiare questa modalità per una delle 28 disponibili, seguire le istruzioni a pagina 19.

#### **Selezione colori 2**

In difetto di fabbrica questa modalità offre uno sfondo nero con testo verde. Per cambiare questa modalità per una delle 28 disponibili, seguire le istruzioni a pagina 19.

#### **Selezione colori 3**

In difetto di fabbrica questa modalità offre uno sfondo nero con testo di colore giallo. Per cambiare questa modalità per una delle 28 disponibili, seguire le istruzioni a pagina 19.

#### **Selezione colori 4**

In difetto di fabbrica questa modalità è disattivata. Seguire le istruzioni a pagina 19 per attivare questa modalità del colore.

#### **Selezione colori 5**

In difetto di fabbrica questa modalità è disattivata. Seguire le istruzioni a pagina 19 per attivare questa modalità colore.

# **Immagini di testo nitide e chiare!**

Positivo Potenziato

Immagini di testo nitide e chiare!

Negativo Potenziato

## **Modifica delle modalità colore preferito**

L´Acrobat offre 28 modalità di colore selezionabili, e permette di selezionare fino a 5 combinazioni preferite per l'uso, come descritto a pagina 17. Le seguenti indicazioni possono essere utilizzate per cambiare le modalità colore preferite sul tuo Acrobat:

- 1. Premere e tenere premuto il tasto "Mode" per almeno 3 secondi per iniziare il "Entering Setup" del menu.
- 2. Scorrere con il tasto "+" fino a "6. Colore Selezionare"
- 3. Premere il tasto "Mode".
- 4. Scegliere con "+ o -" la modalità che si vorrebbe cambiare 1, 2, 3, 4 o 5.
- 5. Premere il tasto "Mode".
- 6. Scegliere se si desidera questo "On" o "Off" preferito premendo il tasto "+"  $O$  "-".
- 7. Premere il tasto "Mode".
- 8. Premere il tasto "+ o -" per visualizzare in anteprima ciascuno delle 28 modalità colore disponibili.
- 9. Premere il tasto "Mode" per selezionare e salvare la modalità desiderata.
- 10. Scorrere con il "+" a "8. Exit" e premere il pulsante "Mode" per ritornare alla "modalità live"

## **Regolazione della luminosità (Modalità colore solo)**

Le seguenti indicazioni possono essere utilizzate se si desidera regolare la luminosità dello schermo in modalità colore:

- 1. Premere e tenere premuto il tasto "Mode" per almeno 3 secondi per iniziare il "Entering Setup" del menu.
- 2. Scorrere con il tasto "+" fino a "4. Luminosità Colore"
- 3. Premere il tasto "Mode".
- 4. Premere il tasto "+ o -" per aumentare o diminuire la luminosità dello schermo.
- 5. Premere il tasto "Mode" per impostare e salvare la luminosità dello schermo.

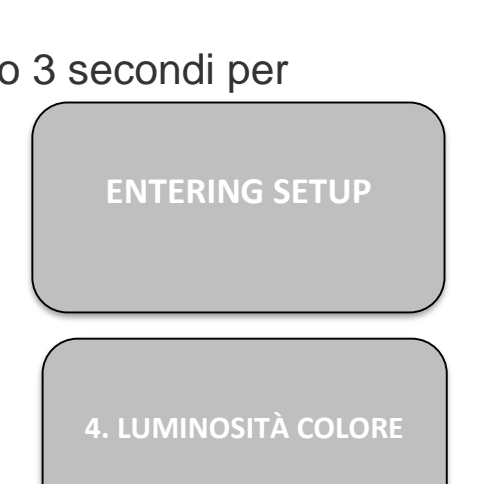

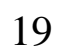

**ENTERING SETUP**

**6. COLORE SELEZIONARE**

6. COLOR SELECT

#### **Regolazione della luminosità (a Color Select Mode)**

Le seguenti indicazioni possono essere utilizzate se si desidera regolare la luminosità dello schermo a colori Select Mode:

- 1. Premere e tenere premuto il tasto "Mode" per almeno 3 secondi per iniziare il "Entering Setup" del menu.
- 2. Scorrere con il tasto "+" fino a "5. Luminosità C. Sel"
- 3. Premere il tasto "Mode".
- 4. Premere il tasto "+ o -" per aumentare o diminuire la luminosità dello schermo.
- 5. Premere il tasto "Mode" per impostare e salvare il select luminosità dello schermo a colori.

#### **Impostazione del timer di spegnimento (Off, 15, 30, 45, 60 minuti)**

Le seguenti indicazioni possono essere utilizzati se si desidera impostare il timer di spegnimento (impostazione di fabbrica a 30 minuti):

- 1. Premere il tasto "Mode" per almeno 3 secondi per iniziare il menu "Setup Entrare".
- 2. Scorrere con il "+" a "7. Sveglia"
- 3. Premere il tasto "Mode".
- 4. Premere il tasto "+ o -" per aumentare o diminuire il sonno impostazione del timer.
- 5. Premere il tasto "Mode" per impostare e salvare, l'impostazione Sleep Timer.
- 6. Scorrere con il "+" a "8. Exit "e premere il tasto" "per ritornare alla" modalità modalità live '.

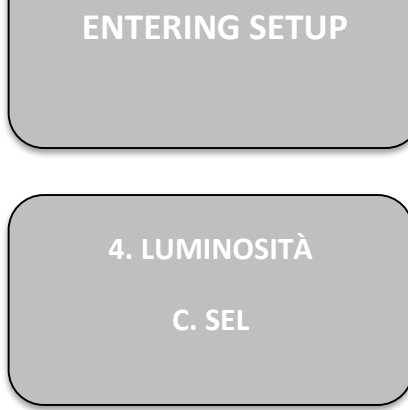

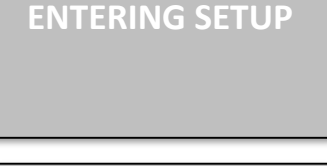

**7. SVEGLIA** 

#### **Regolazione del bilanciamento del bianco con il telecomando**

L'illuminazione usata in un ambiente ha sempre un impatto sul colore bianco. Il comando di bilanciamento del bianco dell'Acrobat HD Mini permette all'utente di ottenere la massima chiarezza.

Le istruzioni che seguono possono essere usate per regolare il bilanciamento del bianco con il telecomando.

- 1. Premere il pulsante del bilanciamento del bianco "WB" (B.B.) (vedere la Figura 1) sul telecomando, e attendere 2 secondi per l'attivazione del pulsante.
- 2. Ripetere la Fase 1 per passare in rassegna tutte e quattro le impostazioni.
	- $\checkmark$  B.B. Auto regola automaticamente l'immagine in base all'illuminazione dell'ambiente
	- $\checkmark$  B.B. Caldo conferisce all'immagine un tono rosso
	- $\checkmark$  B.B. Normale le conferisce un tono bilanciato
	- $\checkmark$  B.B. Freddo le conferisce un tono blu

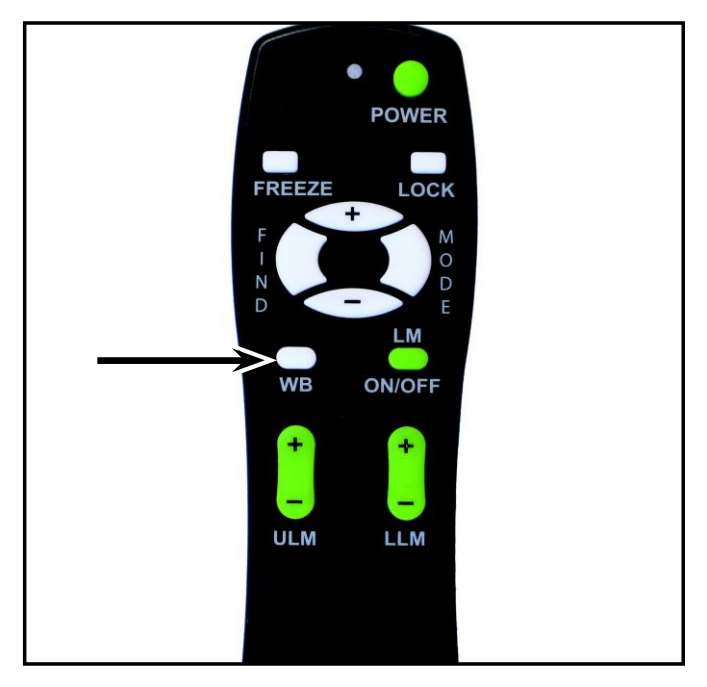

Figura 1

#### 22 *Uso dell´Acrobat HD*

#### **Regolazione del bilanciamento del bianco con la videocamera**

Le istruzioni che seguono possono essere usate per regolare il bilanciamento del bianco con la videocamera.

- 1. Premere e tenere premuto per 3 secondi il pulsante Mode per arrivare al menu "Configurazione".
- 2. Premere + per passare a "2. Bilanciamento bianco".
- 3. Premere il pulsante Mode per avviare la funzione di bilanciamento del bianco.
- 4. Premere i pulsanti +/- per passare in rassegna le quattro impostazioni.
- 5. Premere il pulsante Mode per uscire da questa funzione.

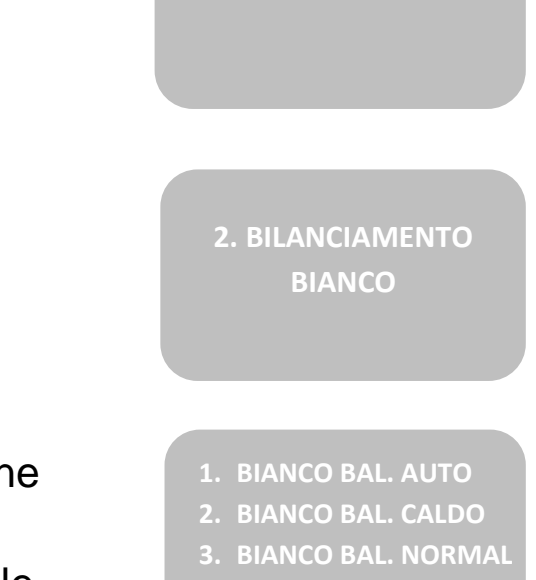

**4. BIANCO BAL. FREDDO**

**ENTERING SETUP**

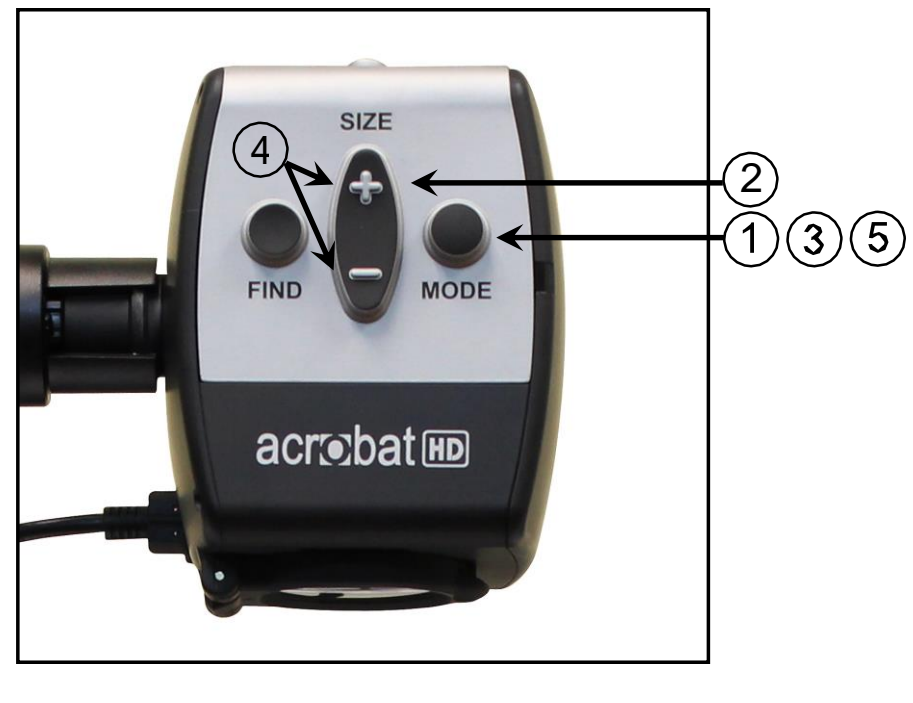

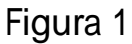

## **Uso dei marcatori di riga con il telecomando**

I marcatori di riga vengono usati per inquadrare un'immagine fra due righe orizzontali. Queste righe possono essere usate come guida nella lettura per lunghi brani di testo, come guida per aiutare a mantenere la propria posizione quando ci si sposta da un lato all'altro della pagina, o semplicemente per facilitare la scrittura.

Le istruzioni che seguono possono essere usate per aggiungere/rimuovere marcatori di riga con il telecomando.

- 1. Premere e tenere premuto per almeno 1 secondo il pulsante "LM ON/OFF", che serve per abilitare o disabilitare i marcatori di riga.
- 2. Per spostare il marcatore di riga superiore, premere i pulsanti "ULM+/-".
- 3. Per spostare il marcatore di riga inferiore, premere i pulsanti "LLM+/-".
- 4. Premere e tenere premuto per almeno 1 secondo il pulsante "LM ON/OFF" per rimuovere i marcatori di riga.

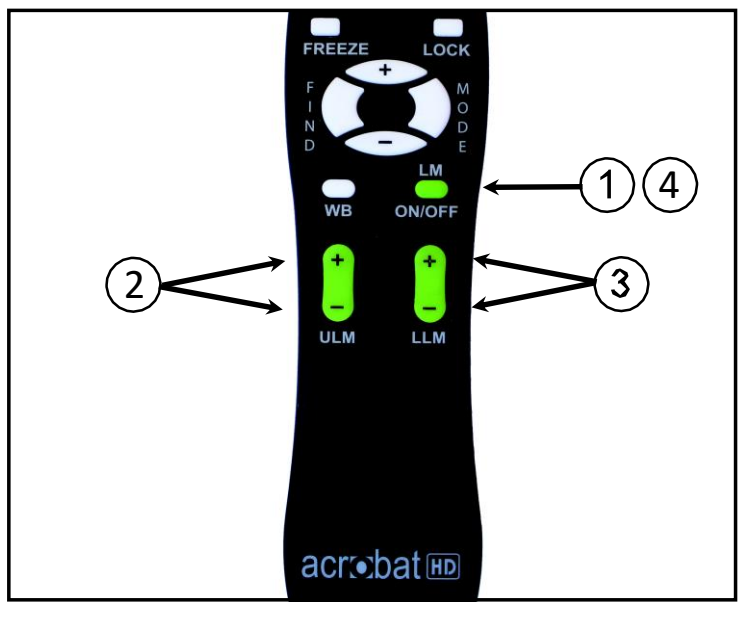

Figura 1

## **Uso dei marcatori di riga con la videocamera**

Le istruzioni che seguono possono essere usate per aggiungere/rimuovere marcatori di riga dalla videocamera.

- 1. Premere e tenere premuto per almeno 3 secondi il pulsante "Mode" per avviare il menu "Configurazione".
- 2. Il menu indica automaticamente "1. Marcatori di riga".
- 3. Premere il pulsante "Mode".
- 4. Il menu indica automaticamente "1. Marcatori di riga Off" (disabilitati).
- 5. Premere il pulsante "-" per attivare "Marcatori di riga On" (abilitati).
- 6. Premere il pulsante "Mode" per impostare il marcatore di riga.
- 7. Successivamente il menu indica "1. REG riga superiore".
- 8. Premere i pulsanti +/- per alzare o abbassare il marcatore di riga superiore.
- 9. Premere il pulsante "Mode" per impostare il marcatore di riga superiore.
- 10. Il menu indica ora "2. Marcatore riga inferiore".
- 11. Premere i pulsanti +/- per alzare o abbassare il marcatore di riga inferiore.
- 12. Premere il pulsante "Mode" per impostare il marcatore di riga inferiore.
- 13. Per rimuovere i marcatori di riga, ripetere i procedimenti 1-4.
- 14. Premere il pulsante "+" per ritornare al menu "1. Marcatori di riga Off" (disabilitati).
- 15. Premere il pulsante "Mode" per uscire dal menu.

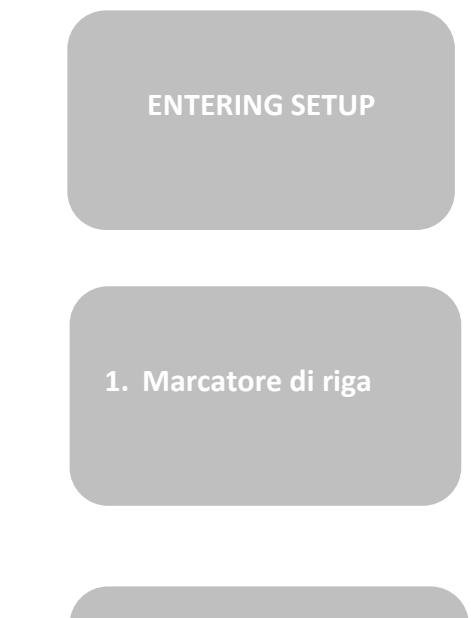

- **1. Marcatore di riga superiore**
- **2. Marcatore di riga inferiore**

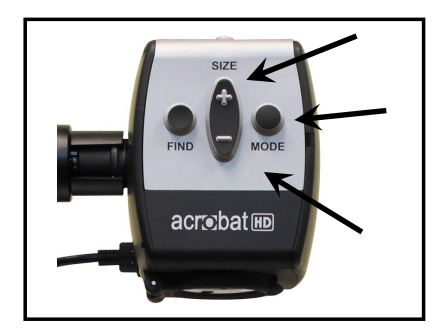

# del menu.

- 2. Scorrere con il tasto "+" fino a "4. Luminosità"
- 3. Premere il tasto "Mode".
- 4. Premere il tasto "+ o -" per aumentare o diminuire luminosità dello schermo.
- 5. Premere il tasto "Mode" per impostare e salvare la luminosità.

#### **Utilizzo della modalità di mancini**

Le seguenti indicazioni possono essere utilizzate se si desidera passare dalla modalità di mano destra a sinistra:

- 1. Premere e tenere premuto il tasto "Mode" per almeno 3 secondi per iniziare il "Entering Setup" del menu.
- 2. Scorrere con il tasto "+" fino a "3. Modalità Mancina"
- 3. Premere il tasto "Mode".
- 4. Il menu indicherà "1. Mancino Off "
- 5. Premere il pulsante "+" per attivare "2. Mancino On ".
- 6. Premere il tasto "Mode" per impostare la modalità Left Handed On o Spento.

Le seguenti indicazioni possono essere utilizzate se

## **Regolazione della luminosità**

si desidera regolare la luminosità dello schermo: 1. Premere e tenere premuto il tasto "Mode" per almeno 3 secondi per iniziare il "Entering Setup" **ENTERING SETUP 4. Luminosità**

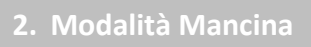

**ENTERING SETUP**

## **Uso del Localizzatore di oggetti**

La funzione localizzatore di oggetti dell'Acrobat HD assiste l'utente a individuare rapidamente un punto particolare che sta cercando su una pagina, o una parte specifica di un oggetto che vuole visualizzare in modo più ravvicinato.

Le istruzioni seguenti possono essere usate per individuare un oggetto desiderato con il telecomando e la videocamera.

1. Premere e tenere premuto il pulsante "Find" (trova) sul telecomando (vedere la

Figura 1) o sulla videocamera (vedere la Figura 2).

L'Acrobat HD Mini allontana automaticamente l'immagine fino ad arrivare al più ampio campo visivo, e al centro dello schermo del monitor appare un "bersaglio" (come mostrato nella Figura 3).

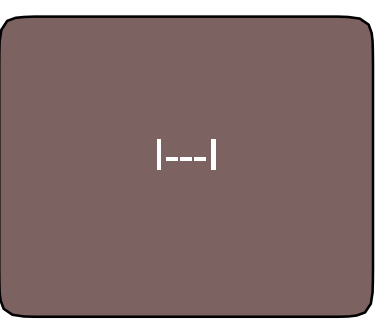

Figure 3

- 2. Spostare il proprio lavoro o materiale di lettura finché non si posiziona l'articolo desiderato all'interno dell'area "bersaglio".
- 3. Rilasciare il tasto "FIND" (Trova), e sarà possibile ingrandire l´oggetto che si trova nell'area bersaglio.

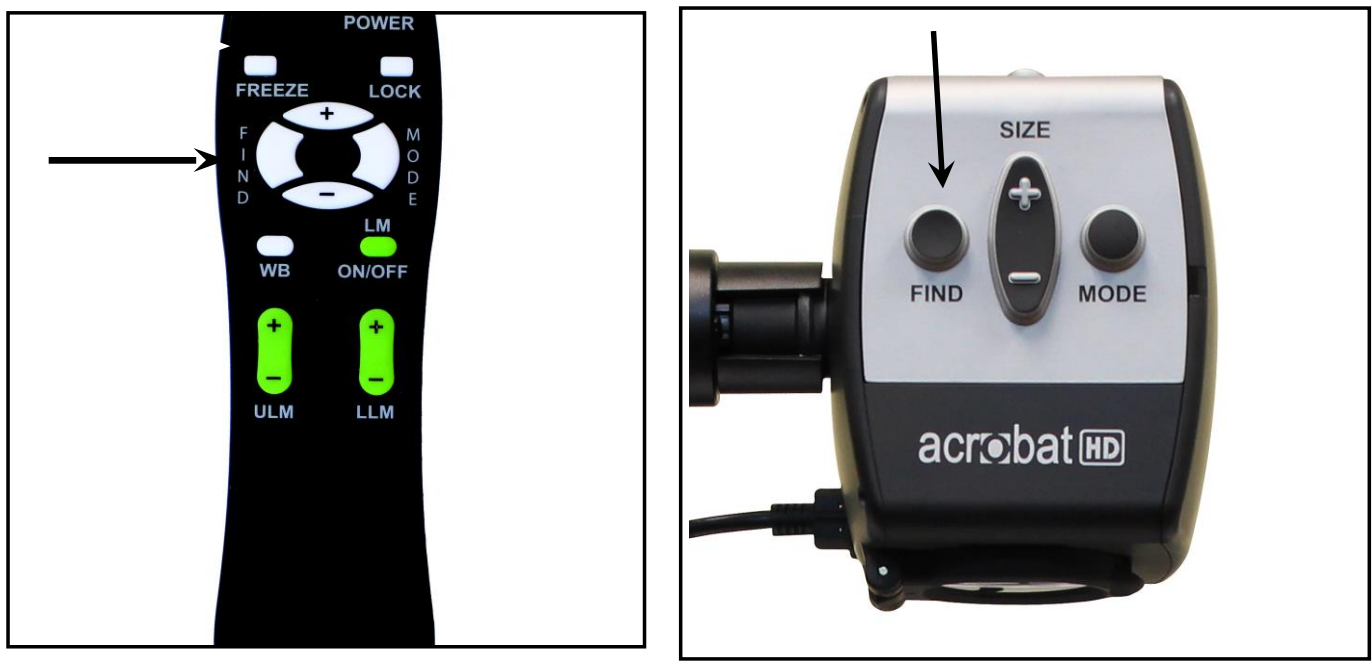

Figura 1

Figura 2

#### **Uso del blocco intelligente della messa a fuoco con il telecomando**

Quando si accende, l'Acrobat HD è impostato automaticamente sulla messa a fuoco automatica. Questa è l'impostazione più comoda per le attività quotidiane, come leggere una pagina singola o un libro, consultare le istruzioni sul flacone di un farmaco o dedicarsi ad attività artistiche o di artigianato.

Il blocco della messa a fuoco aiuta l'utente a mantenere la messa a fuoco su un oggetto specifico situato ad una distanza fissa, come ad esempio quando si legge. La funzione di blocco intelligente della messa a fuoco dell'Acrobat HD rimette a fuoco automaticamente l'oggetto visualizzato quando si cambia l'ingrandimento. L'Acrobat HD mantiene la messa a fuoco sul materiale scritto, invece che sulla mano dell'utente, quando quest'ultima entra nell'inquadratura della videocamera.

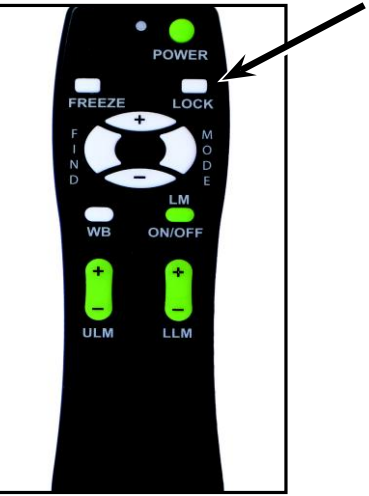

Figura 1

Le istruzioni che seguono possono essere usate per applicare la funzione di blocco della messa a fuoco usando il telecomando.

- 1. Mettere il blocco di appunti, la carta da lettere, il libretto degli assegni o qualsiasi altro tipo di materiale per scrivere sul tavolo.
- 2. Premere il pulsante "Lock" (blocco) sul telecomando (vedere la Figura 1).
- 3. Le parole "Blocco messa a fuoco" appaiono e rimangono nell'angolo in alto a sinistra del monitor (vedere la Figura 2).
- 4. Per ritornare alla messa a fuoco automatica, premere il pulsante "Lock" (blocco) sul telecomando (vedere la Figura 1).

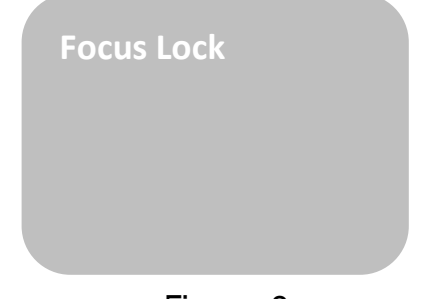

#### **Uso del blocco intelligente della messa a fuoco con la videocamera**

Le istruzioni che seguono possono essere usate per applicare la funzione di blocco della messa a fuoco usando la videocamera.

- 1. Mettere il blocco di appunti, la carta da lettere, il libretto degli assegni o qualsiasi altro tipo di materiale scritto sul tavolo.
- 2. Per avviare la funzione di blocco della messa a fuoco, premere contemporaneamente i pulsanti "Find" e "Mode" per almeno un secondo sulla videocamera (vedere la Figura 1).
- 3. Le parole "Blocco messa a fuoco" appaiono e rimangono nell'angolo in alto a sinistra del monitor (vedere la Figura 2).
- 4. Per ritornare alla messa a fuoco automatica, premere contemporaneamente i pulsanti "Find" e "Mode" per almeno un secondo sulla videocamera (vedere la Figura 1).

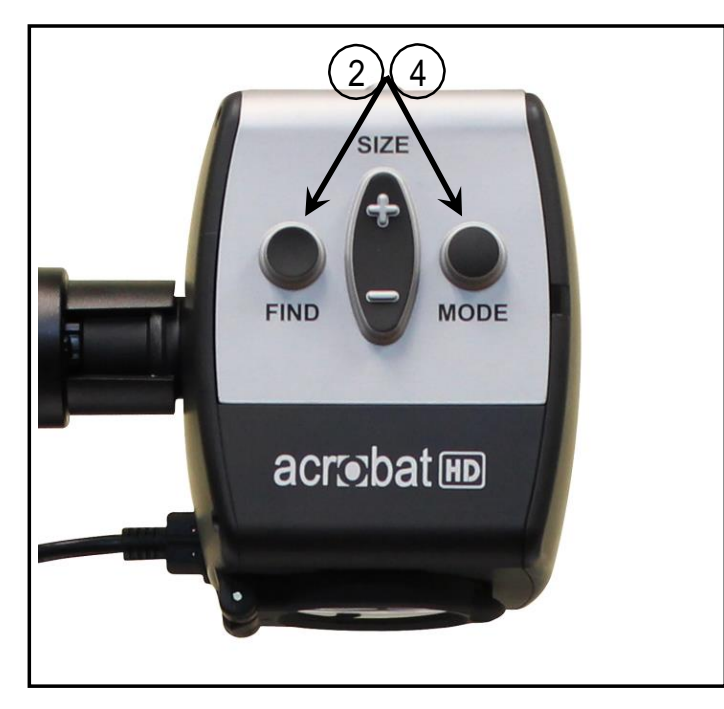

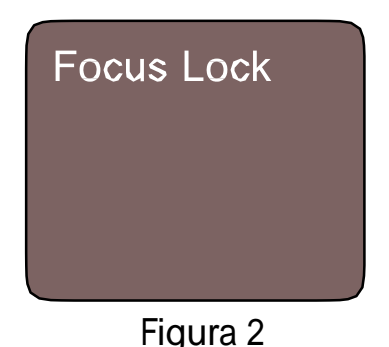

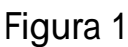

28 *Uso dell´Acrobat HD Mini*

### **Uso della funzione di pausa**

La funzione di pausa permette all'utente di scattare un'istantanea di ciò che l'Acrobat HD sta ingrandendo, per poter avere più tempo di visualizzare l'immagine. Questo è particolarmente utile quando si prendono appunti in classe.

Le istruzioni che seguono possono essere usate per applicare la funzione di pausa usando solo il telecomando.

- 1. Premere e tenere premuto il pulsante "Freeze" (pausa) per almeno 2 secondi (vedere la Figura 1).
- 2. L'immagine o il filmato si fermano e nell'angolo in alto a destra dello schermo appare la parola "Pausa" (vedere la Figura 2).
- 3. Per uscire dalla modalità di pausa, premere qualsiasi tasto o cambiare l'angolo di visualizzazione.

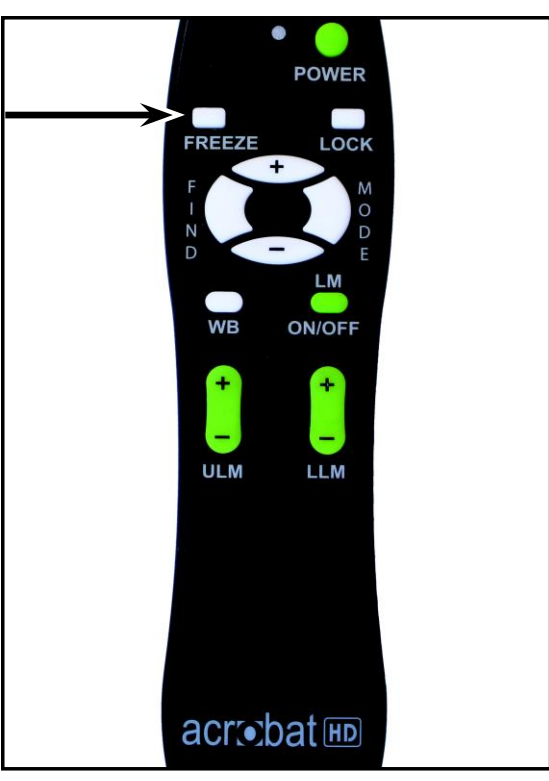

Figura 1

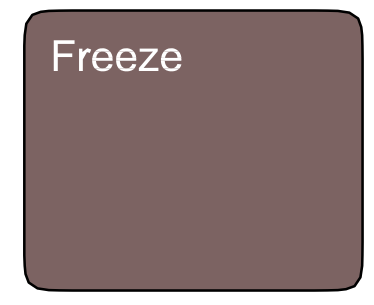

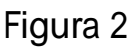

## **Utilizzando Acrobat HD Mini con un computer**

Il display LCD del Acrobat HD Mini può essere utilizzato insieme a un computer tramite la porta VGA sul retro del display LCD. È sufficiente collegare un'estremità di un cavo VGA sul desktop, o laptop, uscita video e l'altra estremità alla porta VGA sul retro del Acrobat HD Mini LCD.

\*\* Nota: Il pulsante 'Video Source' è bloccata in fabbrica per evitare la modifica accidentale delle impostazioni video di origine. Se si prevede di utilizzare Acrobat HD Mini con un computer, è necessario sbloccare il tasto.

Per fare ciò - 'Tenere premuto' il pulsante sorgente video per 5 secondi. Quindi, premere il pulsante 'Video Source' sul lato destro del display LCD fino a quando "VGA" viene visualizzato. Sebbene il Acrobat HD Mini non ingrandire le immagini di computer, è possibile utilizzare l'LCD incorporato sia con la fotocamera o un computer (dotato di connessione VGA standard). Ciò consente un unico display LCD ad essere utilizzato sia per scopi.

Si prega di contattare il proprio rivenditore di miglioramento della visione locale per ulteriori dettagli.

## **GUIDA ALLA SOLUZIONI DEI PROBLEMI**

#### **D. Come posso pulire l'Acrobat LCD?**

R. Almeno una volta alla settimana, pulire l'Acrobat HD con un panno morbido asciutto o con una salvietta di pulizia contro l'elettricità statica. NON usare detergenti liquidi su nessuna delle sue superfici in plastica.

#### **D. Il telecomando non funziona bene. Che cosa devo fare?**

R. Dopo essersi assicurati che le batterie installate sul telecomando siano cariche, ripristinare il telecomando ai valori predefiniti in fabbrica. Per farlo, basta premere i suoi pulsanti [FIND] e [MODE] per almeno 3 secondi, o finché la spia LED non comincia a lampeggiare. Riprovare quindi a usare le normali funzioni di comando del telecomando.

# **PROGRAMMAZIONE AVANZATA**

#### **Opzioni di programmazione avanzata**

L'Acrobat HD dispone di funzioni avanzate per modificare la programmazione del telecomando in dotazione (quando si usano più dispositivi) oltre che per cambiare la lingua predefinita usata nei menu di configurazione. Queste impostazioni sono completamente opzionali e non vanno cambiate in normali circostanze. Le informazioni contenute nelle pagine che seguono hanno solo fini di riferimento tecnici. Se dovesse essere necessario modificare queste impostazioni, si prega di contattare il proprio rappresentante Enhanced Vision o di chiamare il nostro numero verde per l'assistenza tecnica.

#### **Codici del telecomando**

Come impostazione predefinita, per tutte le funzioni della videocamera viene usato un unico telecomando (con corrispondente codice del telecomando) che viene programmato in fabbrica. Sebbene questo sia accettabile per la maggior parte delle applicazioni da parte di un utente singolo, quando 2 o più dispositivi Acrobat si trovano in stretta prossimità (per esempio in un laboratorio), è preferibile che ogni unità abbia un telecomando esclusivo. Di conseguenza, se lo si desidera, è possibile modificare i codici di invio/ricezione del telecomando e della testa dell'Acrobat per l'uso esclusivo. Possono essere assegnati fino a 15 codici univoci. Per una corretta comunicazione, sia il telecomando (trasmissione) che la testa della videocamera (ricezione) devono essere impostati con codici ID corrispondenti. Per ulteriori informazioni, consultare la tabella a destra.

#### **Modifica del codice del telecomando (trasmissione)**

*• N. 28 (predefinito/ripristinato in fabbrica):*

#### *Premere MODE e FIND per 3 secondi*

- N. 15: Premere MODE e LLM- per 3 secondi
- N. 24: Premere MODE e ULM- per 3 secondi
- N. 25: Premere MODE e LLM+ per 3 secondi
- N. 27: Premere MODE e ULM+ per 3 secondi
- N. 07: Premere + e FIND per 3 secondi.
- N. 11: Premere + e LLM- per 3 secondi
- N. 14: Premere + e ULM- per 3 secondi
- N. 23: Premere + e LLM+ per 3 secondi
- N. 31: Premere + e ULM+ per 3 secondi
- N. 08: Premere e FIND per 3 secondi.
- N. 09: Premere e LLM- per 3 secondi
- N. 10: Premere e ULM- per 3 secondi
- N. 12: Premere e LLM+ per 3 secondi
- N. 13: Premere e ULM+ per 3 secondi

#### **Selezione della lingua**

La lingua predefinita usata per il display sullo schermo (OSD) può essere cambiata accedendo al menu Advanced Programming Features (Funzioni di programmazione avanzata) sull'Acrobat. Per arrivare a questo menu si usa una speciale combinazione di tasti in sequenza (4321), servendosi dei pulsanti [+] e [MODE] sulla testa della videocamera dell'Acrobat. La selezione della lingua può essere effettuata nel secondo livello del menu. Per riferimenti dettagliati, consultare la tabella alla pagina seguente.

#### **ACROBAT HD MINI FUNZIONI DI MENU**

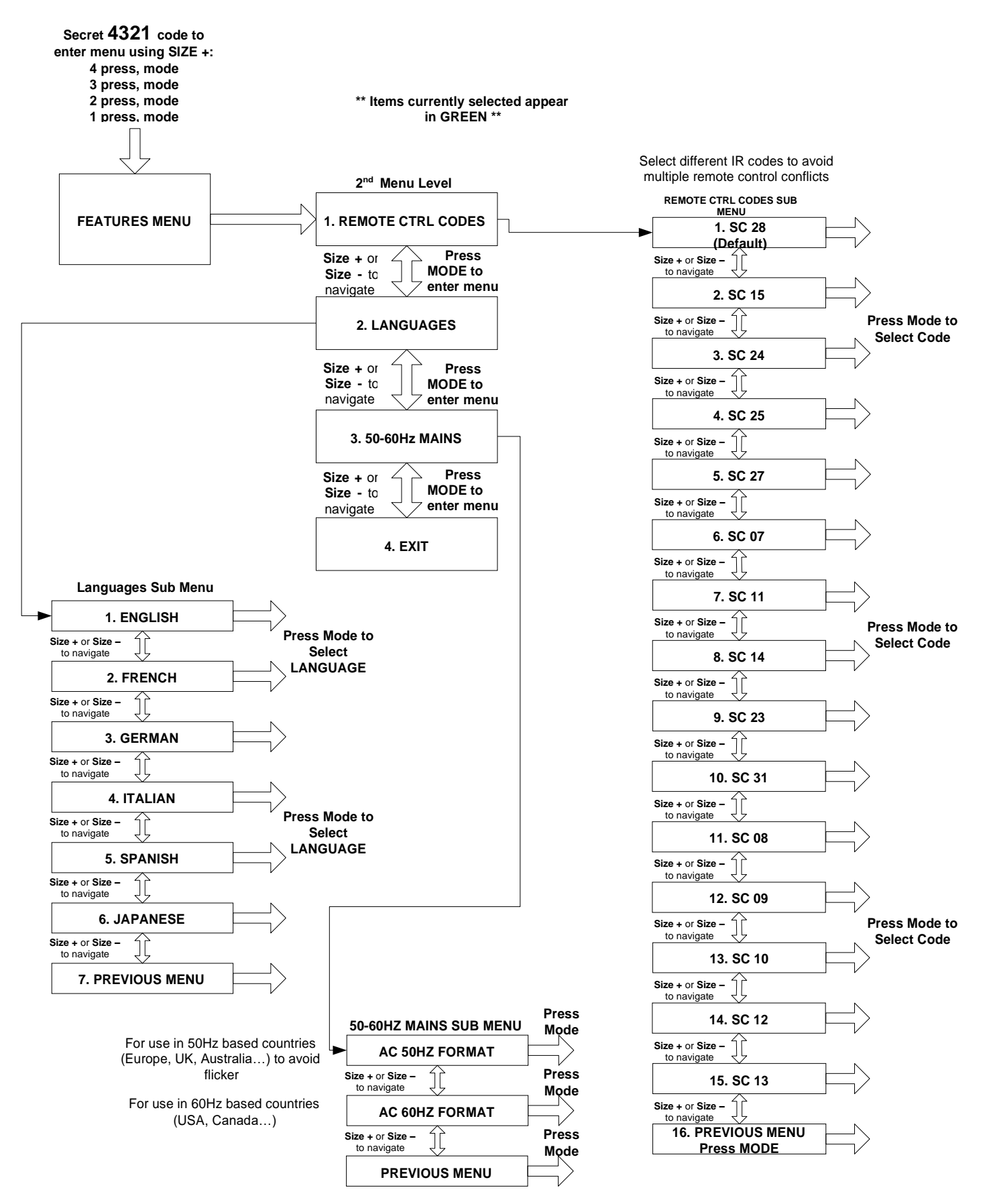

32 *Programmazione Advanzata*

# **GARANZIA**

#### **Dichiarazione di garanzia per il videoingranditore Acrobat Enhanced Vision**

I prodotti Enhanced Vision sono concepiti per offrire la massima qualità delle immagini, funzioni comode, facilità d'uso e servizio affidabile. **L'Acrobat HD Mini è stato ispezionato e collaudato prima di essere spedito.** Enhanced Vision garantisce l'Acrobat HD contro difetti di materiali e manodopera in condizioni di uso normale per **due anni** dalla data di acquisto originaria. Enhanced Vision, a sua discrezione, riparerà o sostituirà gratuitamente il prodotto durante il periodo di garanzia. Questo prodotto non è accompagnato da nessun'altra garanzia espressa o implicita.

Questa garanzia non copre: a) Difetti o danni derivati da uso improprio, uso in modo diverso da quello normale e consueto, incidenti o incuria; b) Difetti o danni derivanti da funzionamento, manutenzione, installazione, regolazione, alterazioni o modifiche impropri; c) Difetti derivati da versamenti accidentali di alimenti o liquidi; d) Tutte le superfici di plastica e tutte le altre parti esposte esternamente che vengono graffiate o danneggiate a seguito dell'uso normale; e) Danni dovuti all'uso dell'Acrobat HD Mini con apparecchiature non fornite da Enhanced Vision.

- Per ricevere servizio sotto garanzia, occorre fornire la prova dell'acquisto, contenente la data dell'acquisto.
- Chiunque usi questo prodotto lo fa assumendosi volontariamente alcuni rischi, dovuti alla necessità di utilizzare dispositivi per il miglioramento della vista.
- Entro 12 mesi dalla data dell'acquisto, è disponibile un'opzione di garanzia estesa di 2 anni. Per informazioni dettagliate, si prega di contattare Enhanced Vision.

#### **Modalità di servizio**

Nel caso in cui fossero necessari supporto tecnico o servizio di riparazione, si prega di contattare il proprio rappresentante Enhanced Vision di zona o il centro di servizio sotto garanzia Enhanced Vision.

Se fosse richiesto il servizio sotto garanzia, si prega di contattare Enhanced Vision al numero +1 (800) 440-9476, da lunedì a venerdì, dalle ore 8 alle ore 17 (fuso orario del Pacifico, Stati Uniti) per richiedere un numero di autorizzazione al reso. **Le riparazioni sotto garanzia non vengono accettate senza un valido numero di autorizzazione al reso.**

**Si consiglia di conservare l'imballaggio originale del prodotto nel caso si richiedesse un servizio sotto garanzia. Il fabbricante non è in grado di fornire imballaggio per le riparazioni sotto garanzia.**

**NOTA: si prega di riempire interamente e inviare l'acclusa scheda di registrazione della garanzia.**

# **ACROBAT HD MINI DATI TECNICI**

#### **DimensionI del prodotto:**

18 1/4"H x 13.5"W x 15"D (46.35cm x 34.3cm x 38.1cm)

#### **Peso del prodotto:**

12.2 lbs / 5.5 kg

#### **Display:**

Tipo: 13.3" TFT Matrice Attiva LED-backlight Risoluzione: 1366 X 768 pixels (16:9) Rapporto di Contrasto: 500:1 tipo. Luminosità: 250 cd/m2 tipo.

#### **Gamma di ingrandimento:**

1.6X (min) - a 65.1X (max) Campo visivo (Near Mode): 8.7 pollici (min); .18 pollici (max) Distanza di lavoro (Near Mode): 17 pollici

#### **Video output Risoluzione sul LCD:**

SMPTE 296M – HD 720p 60/50

#### **Modalità di visualizzazione:**

Colore, Nero & Bianco, Alto contrasto, Positivo/Negativo, Selezione del Colore Digital (5 modalità)

#### **Alimentatore:**

Tensione/corrente di ingresso: 120-240 VAC / 0.3-0.5A (nominal) Frequenza: 60/50 Hz Uso energetico: 27W (nominal)

#### **Classificazione dell´apparecchiatura (IEC 601-1):**

Tipo di protezzione: Classe 1 Grado di Protezione: Tipo B Modalità di funzionamento: Continua Intervallo delle temperature di esercizio: 10-40°C / 50-104°F Intervallo delle temperature di conservazione/transporto: 0-60°C / 32-140°F

**Garazia:** 2 anni

*Acrobat HD Mini Dati Tecnici*

## **ALTRI PRODOTTI ENHANCED VISION PRODUCTS**

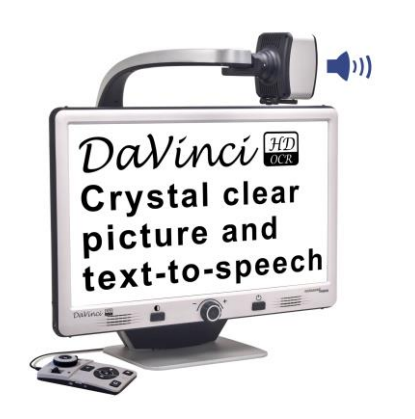

#### **DaVinci**

DaVinci è un dispositivo da tavolo ad alte prestazioni con immagini ad alta definizione, sintesi vocale (OCR) e 3 funzioni di ingrandimento (vicino, lontano, specchio). Vivi la gioia di leggere con il nostro nuovo text-to-speech. DaVinci leggerà qualsiasi testo stampato ad alta voce con la semplice pressione di un pulsante.

Ingrandimento: 24" LCD: 2x (minimo) - A 80x (max).

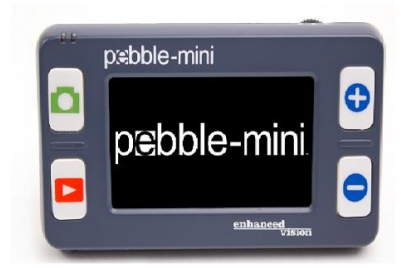

#### Pebble-mini

Pebble-mini, dal design ultra-compatto, è un ingranditore indicatissimo sia a casa che in viaggio. Facilita la lettura di prescrizioni mediche, posta, etichette, prezzi, menù e tante altre cose.

Display LCD da 3.0". Fermo e cattura immagine. 28 diverse modalità di visione.

Ingrandimento da 2x a 10x

CE

#### Amigo HD

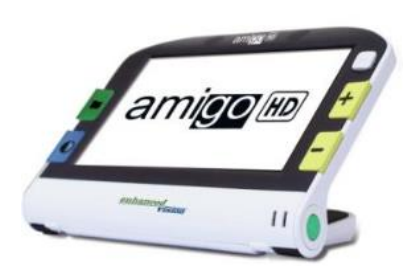

Amigo HD è un ingranditore da scrivania davvero portatile. La visualizzazione ottimale viene ottenuta grazie ad uno schermo di visualizzazione inclinabile da 7 pollici.

Amigo offre ingrandimento digitale da 1,4 a 14x e la massima leggerezza nella sua classe di dispositivi. Amigo è alimentato a batteria e può essere portato ovunque.

*Altri prodotti Enhanced Vision* 35

 $\epsilon$ 

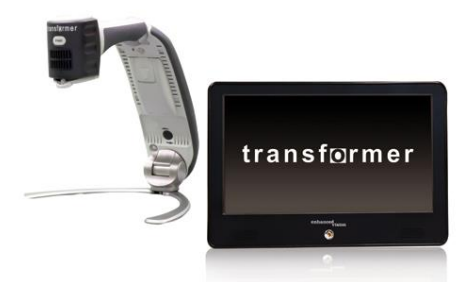

#### Transformer

Transformer è la soluzione portatile migliore per leggere, scrivere e visionare immagini ingrandite a qualsiasi distanza.

E' compatibile con i software d'ingrandimento più popolari ed i sistemi operativi Windows più moderni. Il design unico di Transformer lo rende uno strumento perfetto sia al lavoro, che a casa o a scuola. Pesa meno di 1,4 Kg. Utilizza pile con un'autonomia fino a 4 ore. 28 modalità diverse di colore tra cui scegliere.

Ingrandimento 2.4X to 30X (Schermo da 17")

 $\epsilon$ 

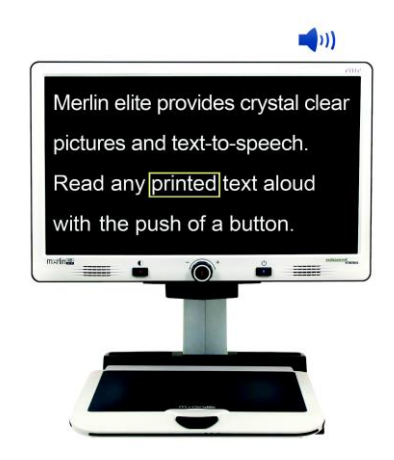

#### Merlin elite Vedere e sentire la differenza!

Merlin elite è un video ingranditore da tavolo ad alte prestazioni (CCTV), con HD e text-to-speech (OCR). Colori ad alta definizione e chiaro contrasto. Il design dal Merlin elite è unico e permette un ampio campo di visualizzazione sullo schermo.

Ingrandimento: 2.4x - 70x

 $\epsilon$ 

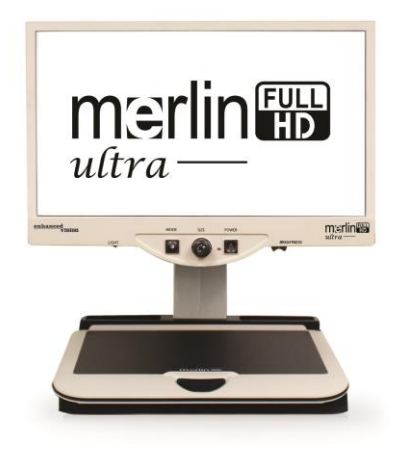

#### **Merlin ultra-Full HD**

La Tecnologia del Merlin HD produce una immagine ancor più vera, più naturale. Per leggere facilmente libri e riviste, per leggere e scrivere lettere, gestire i tuoi documenti finanziari, visualizzare foto a colori, fare cruciverba, e risolvere enigmi ed anche coltivare il proprio hobby preferito.

Magnification:

20" LCD: 1.9x (min) to 51.2x (max) 22" LCD: 2.1x (min) to 55.9x (max) 24" LCD: 2.3x (min) to 61.2x (max)

 $C \in$ 

## **Accessori**

#### **Scatola di commutazione DVI**

Permette di passare dall'Acrobat HD al display del computer e viceversa (connessione DVI).

#### **Video intelligente**

Collega dispositivi per ipovedenti Enhanced Vision ad un monitor di computer.

#### **Custodie di trasporto**

Comode custodie per riporre e trasportare tutti i prodotti Enhanced Vision.

#### **Batteria**

Batterie ricaricabili per i dispositivi per ipovedenti Enhanced Vision.

#### **Recapiti**

**(Ufficio USA) telefono:** (714) 465-3400 **Fax:** (714)374-1821 **(Ufficio Regno Unito) telefono:** +44 115 9442317 **Fax:** +44 (0)115 9440720 **(Ufficio Germania) telefono:** +49 (0)6691 911588 **Fax:** +49 (0)6691 807958 **(Ufficio Svezia) telefono:** +46 470-21560 **Fax:** +46 470-25908

Web: [www.enhancedvision.com](http://www.enhancedvision.com/) E-mail: evsupport@enhancedvision.com

**Supporto Tecnico: Principale Numero Verde: (800) 440-9476 ext. 3 Telefono Locale: (714) 465-3400 ext. 3**

37 *Other Enhanced Vision Products*

# **NOTE**

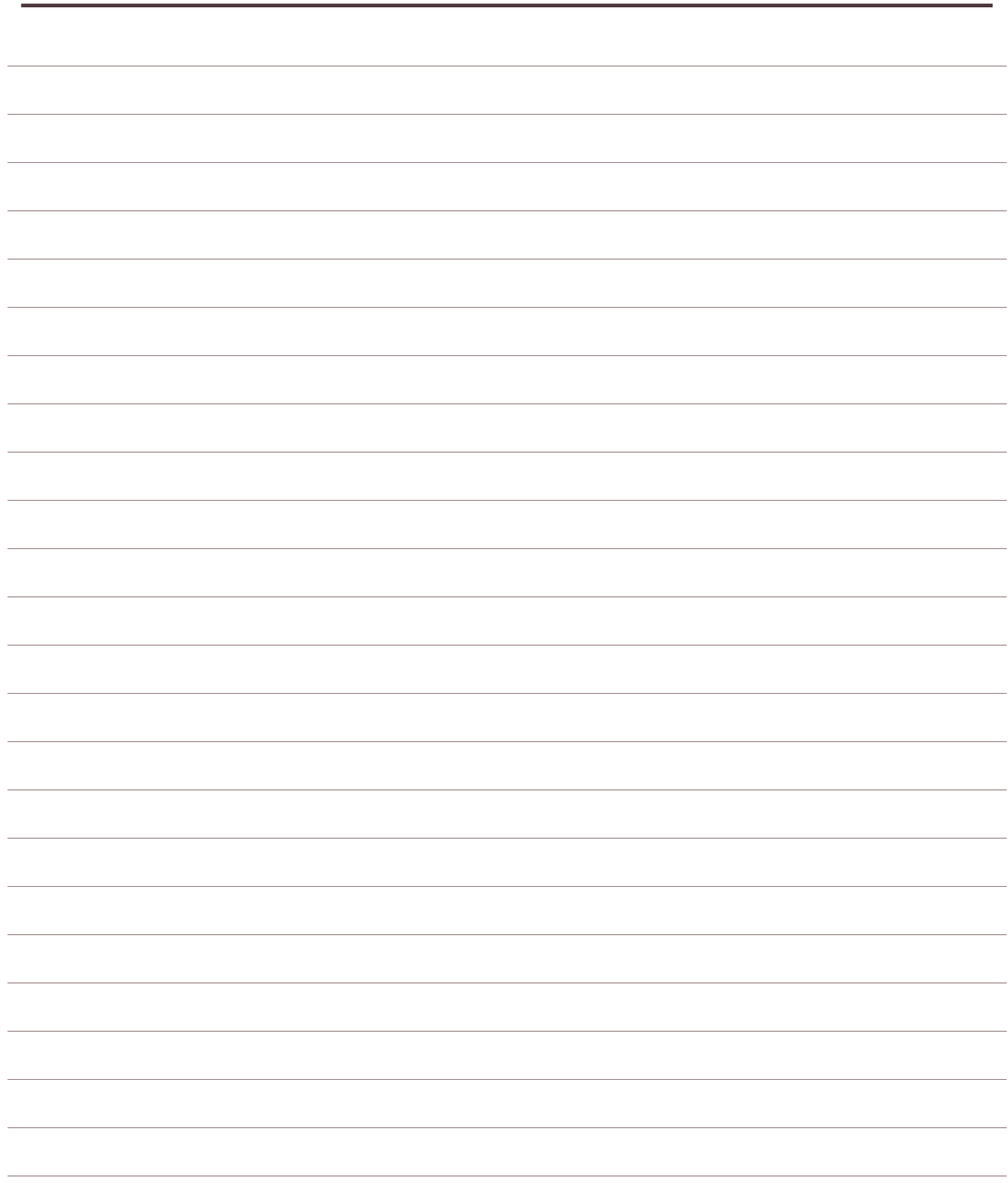

# **NOTE**

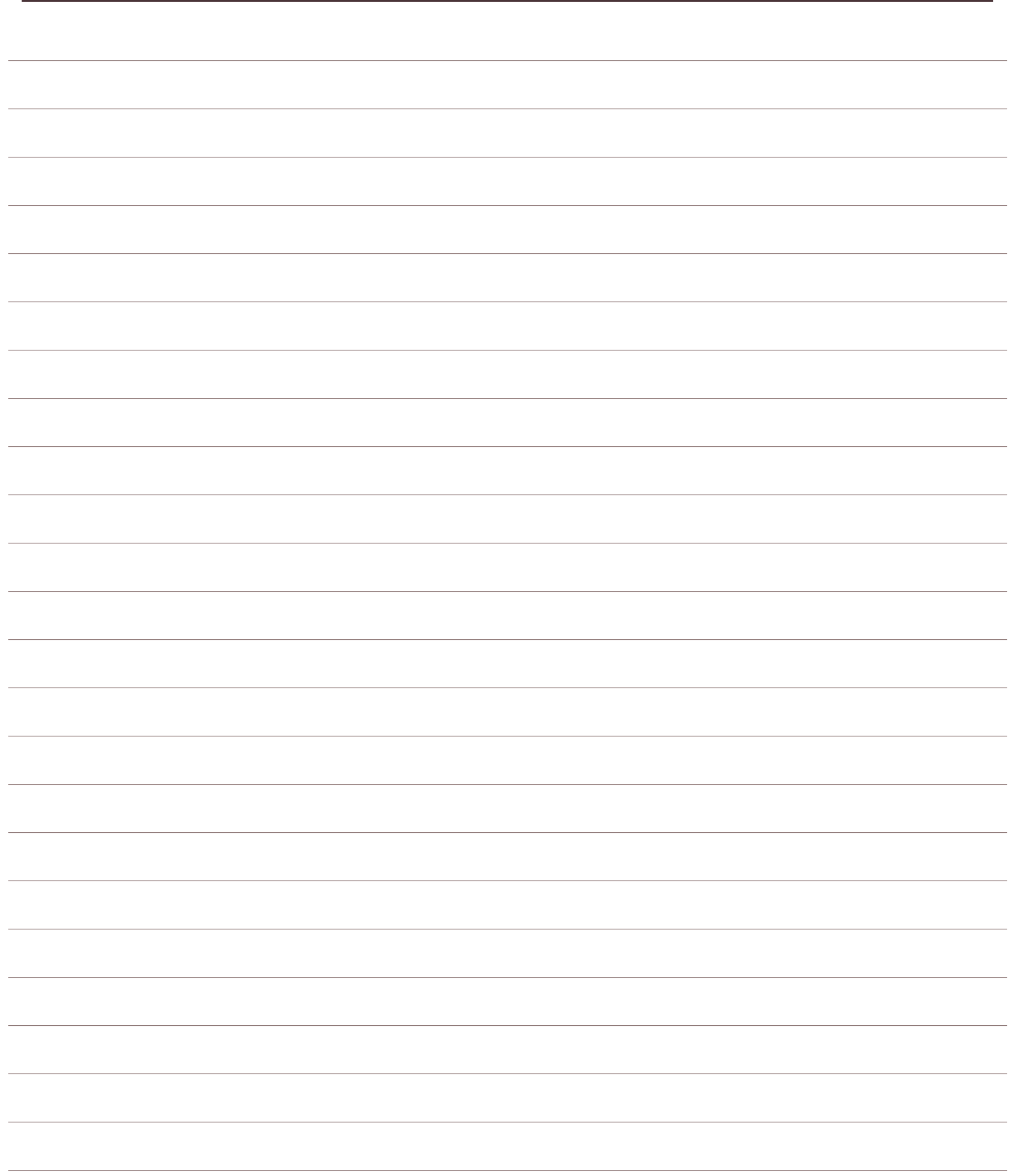

# enhanced vision

Il videoingranditore Acrobat HD Mini è ideato per ingrandire e potenziare le immagini per migliorare la vita degli ipovedenti. Il livello di miglioramento della capacità di vedere le immagini e i testi offerta dall'Acrobat HD Mini dipende dalle condizioni individuali di una persona e dal livello di deficit visivo. L'Acrobat HD Mini non è concepito per ripristinare le capacità visive, per correggere le condizioni degli occhi o per arrestare la perdita degenerativa della vista. Un professionista di oculistica sarà il miglior candidato per determinare se un Acrobat HD Mini è adatto alle condizioni specifiche di un paziente. Per ulteriori informazioni, si prega di visitare il sito:

[www.enhancedvision.com](http://www.enhancedvision.com/)

## **www.enhancedvision.com (800) 440-9476 (US Office, toll free) (714) 465-3400 (US Office) +44 (0) 115 9442317 (UK Office) Tel. +49 (0) 6078 969827-0 (DE Office) Fax +49 (0) 6078 969827-33 (DE Office)**

 $\epsilon$ 

Part # MAN-0010-00 Rev X1 April, 2014

Copyright © 2009 by Enhanced Vision. All rights reserved. Product specifications subject to change without prior notice.